# Nikon

Logiciel d'acquisition pour les appareils photos numériques **COOLPIX** 

# **Nikon View Ver.3**

pour Macintosh

**Manuel de référence**

**[Vue d'ensemble](#page-1-0) [Installation du lecteur de l'appareil photo](#page-4-0) [Manipulation des fichiers images](#page-15-0) [Nikon View Browser](#page-22-0) [Guide de référence Nikon View](#page-41-0)**

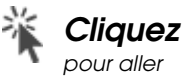

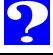

## <span id="page-1-0"></span>**Vue d'ensemble**

Bienvenue dans Nikon View Ver.3 pour Macintosh (ci-dessous référencé sous le nom de "Nikon View"), logiciel d'acquisition pour la série d'appareils photos numériques COOLPIX 990/ 950/800/700/ 900 (appelés ci-dessous " appareils photos numériques COOLPIX "). Nikon View vous permet de connecter votre appareil photo à un Macintosh, afin d'extraire et de lire rapidement les fichiers images stockés sur la carte mémoire de votre appareil photo. Une fois que Nikon View est installé sur votre Macintosh, vous pouvez utiliser votre appareil photo comme n'importe quel lecteur de votre ordinateur, vous permettant ainsi d'accéder librement aux fichiers images stockés sur votre appareil en vous servant des commandes MAC OS standard. Grâce au logiciel de lecture rapide Nikon View Browser également disponible, vous pouvez afficher le contenu de la mémoire de l'appareil photo sous forme de vues miniatures. Lorsque vous aurez installé Nikon View et que vous maîtriserez son fonctionnement, vous serez en mesure de diffuser vos photos numériques par disquette ou messagerie électronique, ou de les incorporer dans votre page d'accueil ou autres documents créés par vous à des fins commerciales ou personnelles.

Nikon View présente les principales caractéristiques suivantes :

• Nikon View intègre des pilotes pour les appareils photos numériques COOLPIX qui vous permettent de connecter votre appareil photo soit au port USB ou au port modem/ imprimante (Câble SC-EW3 optionnel) d'un ordinateur et d'accéder à sa carte mémoire quasiment comme s'il s'agissait d'un lecteur de disque dur normal.

- Les vues miniatures affichées dans Nikon View Browser peuvent être copiées sur disque dur ou ouvertes dans d'autres applications à l'aide de la technique glisser-déplacer.
- Les fichiers images présents sur la carte mémoire peuvent être manipulés à l'aide des commandes standard de manipulation des fichiers Mac OS
- Il est possible d'ouvrir les images dans n'importe quelle application prenant en charge les formats JPEG ou TIFF, afin des les retoucher ou de les sauvegarder sous un autre format, permettant ainsi de les utiliser ensuite comme un papier peint pour votre PC ou de les diffuser par messagerie électronique
- Vous pouvez lire des séquences animées dans toute application compatible avec le format de séquence animée Apple **Quicktime**
- Si vous disposez d'un lecteur de mémoire CompactFlash ou d'un emplacement de carte PCMCIA et encore d'un adaptateur de carte, vous pouvez parcourir les cartes mémoire CompactFlash de votre appareil numérique, sans même avoir à les y insérer.

#### *Terminologie utilisée dans ce manuel*  $\bullet$

Nikon View Ver.3 présente une nouvelle caractéristique, qui consiste à prendre en charge les séquences animées créés par l'appareil numérique COOLPIX 990. Lors de la lecture de ce *Manuel de référence*, n'oubliez pas que la plupart des fonctions y étant introduites s'appliquent à la fois aux fichiers images fixes et à ceux de séquence animées. Lorsque le cas se présentera, le terme "fichier image" sera utilisé pour se référer aux deux types de fichiers. Des références toutes particulières aux images fixes ou photographies ou séquences animées ne s'appliquent qu'au type de fichier mentionné.

Ce manuel vous guide pas à pas tout au long de l'utilisation de Nikon View avec votre appareil numérique COOLPIX. Pour de plus amples renseignements concernant l'installation de Nikon View et de la configuration requise, reportez-vous au *Guide rapide.*

#### **Présentation du manuel**

Le contenu de chaque chapitre est résumé ci-dessous.

#### **[Vue d'ensemble](#page-1-0)**

Décrit les caractéristiques de Nikon View et offre un aperçu global du contenu de ce manuel

#### **[Installation du lecteur de l'appareil photo](#page-4-0)**

Explique comment installer et désinstaller l'appareil photo

#### **[Manipulation des fichiers images](#page-15-0)**

Explique comment accéder aux fichiers images stockés dans la mémoire de l'appareil photo, comment les ouvrir dans d'autres applications et enfin comment les sauvegarder sur disque dur.

#### **[Nikon View Browser](#page-22-0)**

Décrit comment afficher les images sous forme de vues miniatures, comment visualiser les fichiers images et comment les sauvegarder sur disque dur.

#### **[Guide de référence Nikon View](#page-41-0)**

Guide de référence pratique pour les fenêtres et les menus de Nikon View.

#### <sup>3</sup> **Avec d'autres systèmes d'exploitation**

Les illustrations et les explications fournies dans ce manuel se rapportent à Mac OS 8.6. Il est possible que l'affichage et le fonctionnement diffèrent, lorsqu'on utilise Nikon View avec d'autres versions de Mac OS. Consultez les manuels relatifs au système d'exploitation que vous utilisez.

#### **Connaissances élémentaires**

Ce manuel suppose une connaissance élémentaire des opérations communes de Mac OS. Si vous avez des doutes sur la signification des termes employés ici, reportez-vous à votre manuel Mac OS.

#### *Impression de ce manuel*

Ce manuel de référence peut être imprimé à l'aide de la commande **Imprimer** dans le menu **Fichier** d'Adobe Acrobat Reader.

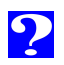

Pour faciliter votre recherche d'informations, les symboles et les conventions suivantes ont été utilisés :

- **A propos**
- Vous verrez apparaître une table des matières sur la première page du *Manuel de référence*. Chaque chapitre débute en outre par un aperçu des différentes rubriques abordées. Cliquez sur l'intitulé pour ouvrir le *Manuel de référence* sur le chapitre ou le paragraphe indiqués.

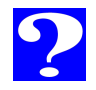

Cliquez sur l'icône  $\Omega$  dans le coin inférieur droite de chaque page pour obtenir des explications relatives aux différents symboles et conventions utilisés dans ce manuel.

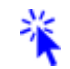

Le texte en bleu indique un lien à une autre partie du *Manuel de référence*. Pour suivre ce lien, cliquez sur le texte en bleu.

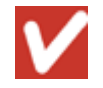

Cet icône indique des précautions à prendre lors de l'utilisation du produit. Ces indications sont situées dans des paragraphes à lire avant son utilisation, afin d'éviter de l'endommager.

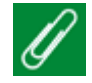

Cet icône indique les notes ainsi que les informations à lire attentivement avant d'utiliser votre appareil.

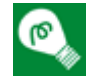

Cet icône indique les astuces ainsi que des informations supplémentaires qui pourraient vous être utiles lors de l'utilisation de l'appareil numérique.

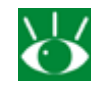

Cet icône indique des références à d'autres documentations ou à un autre partie de ce manuel.

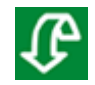

Cet icône marque les raccourcis.

#### <span id="page-4-0"></span>**Installation du lecteur de l'appareil photo**

Une fois que vous avez installé le logiciel Nikon View conformément aux instructions fournies dans le *Guide rapide*, vous pouvez installer votre appareil photo. L'icône du lecteur de l'appareil photo installé s'affiche sur le bureau, comme n'importe quel autre lecteur. Ce chapitre explique la procédure à suivre pour installer l'appareil photo, pour choisir des paramètres et pour désinstaller l'appareil photo.

#### **[Installation de l'appareil photo à partir d'un port USB](#page-5-0)**

**[Installation de l'appareil photo à partir d'un port](#page-7-0) modem/ imprimante**

**[Paramètres du lecteur de l'appareil photo](#page-11-0)**

**[Désinstallation de l'appareil photo](#page-12-0)**

**[Remarques sur l'utilisation de l'appareil photo en](#page-14-0) tant que lecteur**

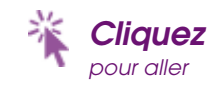

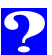

## <span id="page-5-0"></span>**Installation de l'appareil photo à partir d'un port USB**

Procédez comme suit pour installer l'appareil photo en lecteur à partir d'un port USB :

**1** Choisissez **Nikon View Control** dans le sous-menu **Tableaux de bord** du menu Pomme (a).

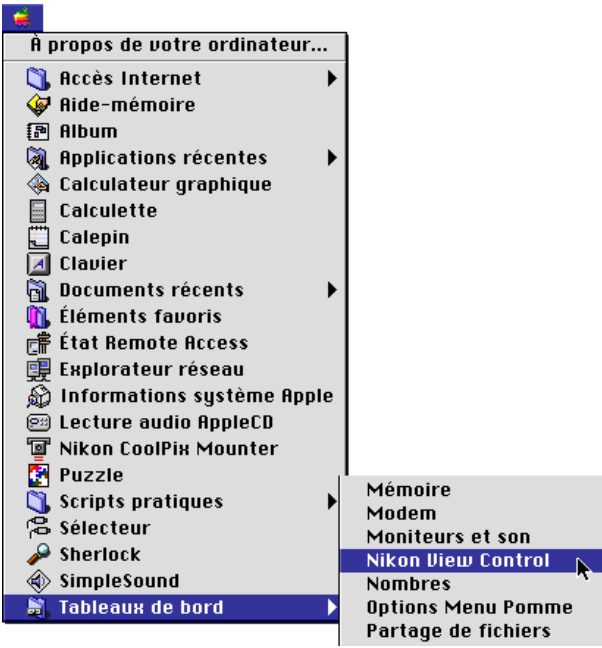

#### 

Sélectionnez **Ouvrir Nikon View Control…** dans le menu Nikon View de la bande de contrôle.

**2** Vous verrez apparaître la fenêtre ci-dessous (lorsque le panneau Coolpix s'affiche, cliquez sur l'onglet **Paramètres** pour changer de panneau).

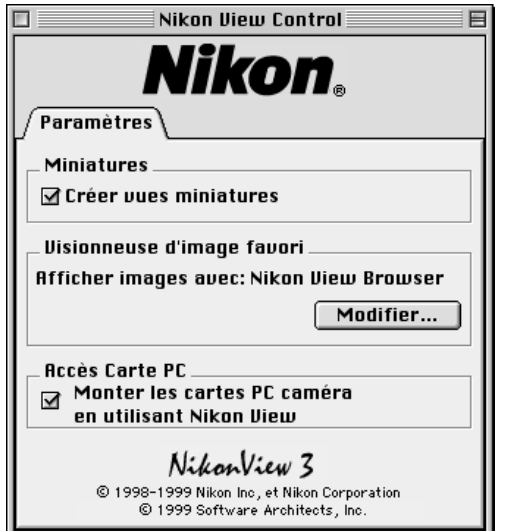

#### **Paramètres de Nikon View Control**

Vous pouvez modifier les paramètres suivants :

- Lorsque la case d'option **Créer vues miniatures** est cochée, les aperçus sous forme de vues miniatures des fichiers images stockés sur la carte mémoire de l'appareil photo ne sont créées que lorsque ce dernier est connecté en lecteur.
- L'application utilisée pour ouvrir les fichiers de l'appareil (la visionneuse intégrée Nikon View par défaut)
- Les lecteurs autres que celui de l'appareil photo, l'installation de lecteurs de cartes ou d'adaptateur de cartes PC à la place de l'appareil

Une fois les paramètres modifiés, refermez la boîte de dialogue.

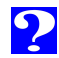

**3** Connectez l'appareil photo au port USB de votre Macintosh, comme expliqué dans la documentation fournie avec votre appareil photo numérique COOLPIX.

L'appareil numérique s'installera automatiquement lorsque :

- L'ordinateur est mis en route
- Nikon View a été installé correctement
- L'appareil photo est allumé
- Une carte mémoire CompactFlash a été inséré dans l'appareil photo

Lorsque l'appareil est installé, l'icône de l'appareil photo **Nikon E990** s'aligne sur le côté droit du bureau, parmi les icônes des autres lecteurs.

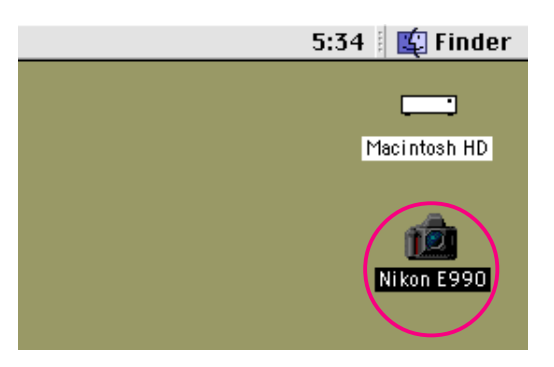

7

#### *Attention !*

Les bordures de l'écran vitesse d'obturation/ouverture du panneau de contrôle supérieur se mettent à clignoter sous forme de pointillés, lorsque l'ordinateur communique avec l'appareil photo. Cet affichage reste en place pendant près de soixante secondes après achèvement du transfert des données. Ne déconnectez pas l'appareil photo tant que ces bordures clignotent. (l'affichage de transfert des données diffère selon l'appareil photo).

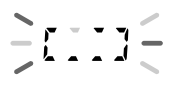

Affichage de transfert de données (COOLPIX 990)

#### *Pour de plus amples informations sur :*

[Installation du lecteur de l'appareil photo : Paramètres du lecteur de](#page-11-0) l'appareil photo 2%

Lorsque vous installez l'appareil photo en utilisant les paramètres en vigueur durant la session précédente, il n'est pas nécessaire que vous ouvriez la fenêtre Nikon View Control. Si vous modifiez les paramètres durant l'installation de l'appareil photo, ces modifications s'appliqueront la prochaine fois que vous installerez ce dernier.

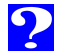

#### <span id="page-7-0"></span>**Erreur de connexion**

Si Nikon View ne parvient pas à établir la connexion avec l'appareil photo, une boîte de messages d'alerte s'affiche. Après avoir cliqué sur **OK**, vérifiez les points suivants :

- L'appareil photo et l'ordinateur ont-ils été connectés comme décrit dans la documentation les accompagnant.
- L'appareil photo et l'ordinateur sont-ils tous les deux allumés ?
- La carte mémoire a-t-elle été insérée correctement ?
- Les piles ont-elles été insérées correctement ?
- Les piles sont-elles déchargées ou à plat ?
- Si vous vous servez d'un adaptateur secteur (optionnel), celui-ci est-il bien connecté ?
- L'appareil photo est-il le seul périphérique connecté au port USB ?

Reportez-vous au fichier "Lisez-moi" pour de plus amples informations concernant les erreurs de connexion.

# **Installation de l'appareil photo à partir d'un port modem/imprimante**

(Câble SC-EM3 optionnel)

Procédez de la manière suivante pour installer votre appareil photo en lecteur à partir du port modem/imprimante de votre ordinateur.

- **1** Connectez l'appareil photo à votre Macintosh comme décrit dans la documentation fournie avec votre appareil numérique COOLPIX.
- **2** Après avoir mis votre Macintosh en route, choisissez **Nikon View Control** dans le sous-menu **Tableaux de bord** du menu Pomme (2).

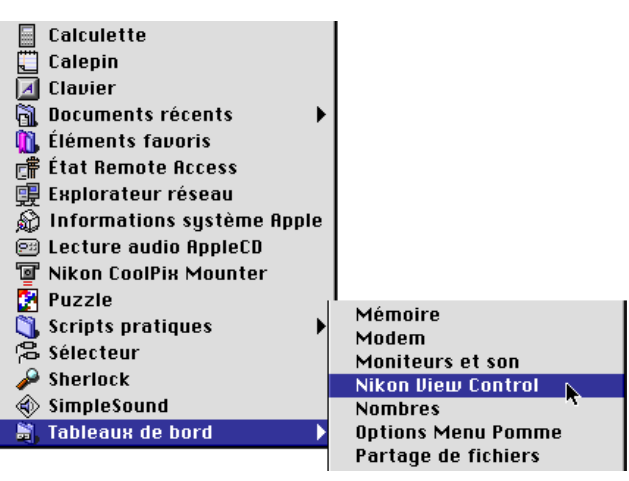

#### ⊕

Sélectionnez **Ouvrir Nikon View…** dans le menu Nikon View de la bande de contrôle. La fenêtre Nikon View Control s'affiche à l'écran.

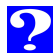

**3** Dans la fenêtre de menu de l'option **Port**, choisissez le port de connection adéquat (**Port Modem** ou **Port Imprimante**).

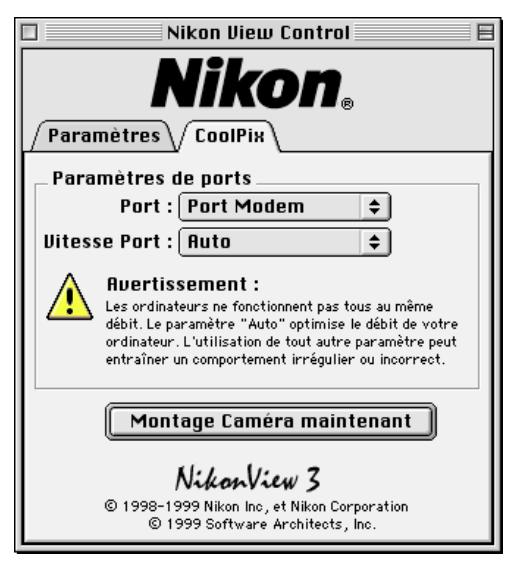

#### **Réglage de la vitesse du port série**

Vous pouvez sélectionner la vitesse de transfert des données entre l'appareil photo et l'ordinateur lorsqu'ils sont connectés via le port du modem/imprimante à partir de l'option **Vitesse Port** du menu contextuel. Lorsque vous choisissez **Auto**, Nikon View sélectionne automatiquement une vitesse convenant à votre Macintosh.

Nous conseillons aux utilisateurs de Powerbook ayant connecté leur appareil photo sur le port modem externe/ imprimante de désactiver tout d'abord Appletalk et de sélectionner ensuite Port modem dans l'option Port.

<sup>9</sup> **Réglage des options du lecteur de l'appareil photo** Les options suivantes sont disponibles :

- Lorsque la case d'option **Créer vues miniatures** est cochée, les aperçus sous forme de vues miniatures de fichiers images stockés sur la carte mémoire de l'appareil ne sont créés que si l'appareil est connecté en lecteur.
- L'application servant à ouvrir les images (le visionneuse intégrée Nikon View par défaut)
- Des lecteurs autres que l'appareil photo, installation de lecteurs de carte ou d'adaptateurs de cartes PC à la place de l'appareil photo.

#### *Pour de plus amples informations sur :*

**CO** 

[Installation du lecteur de l'appareil photo : Paramètres du lecteur de](#page-11-0) l'appareil photo

Selon votre configuration, il se peut que la détection automatique de la vitesse de transfert des données ne fonctionne pas comme prévu. Si vous avez des difficultés à lire les données stockées dans l'appareil photo, sélectionnez une autre vitesse dans le panneau CoolPix. Si des problèmes se présentent encore à la vitesse de transmission la plus élevée, choisissez progressivement des vitesses plus lentes jusqu'à ce que vous obteniez celle qui convient.

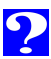

**4** Lorsque vous avez effectué les réglages requis, cliquez sur **Montage Caméra maintenant** pour connecter l'appareil.

Le message suivant s'affiche pendant que l'ordinateur se connecte à l'appareil photo.

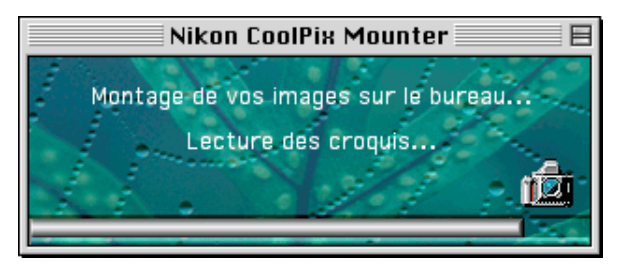

Dès que l'appareil photo a été monté en lecteur, l'icône de l'appareil **Nikon CoolPix** s'aligne sur la côté droit du bureau sous les autres lecteurs.

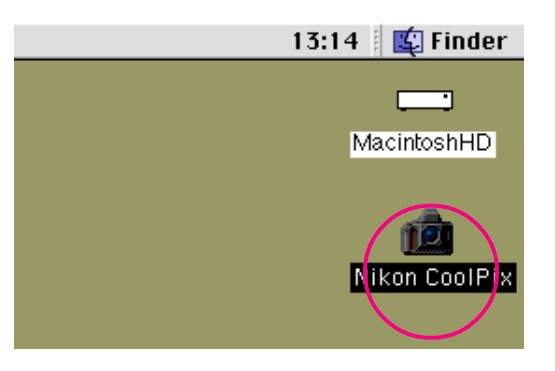

#### *Attention !*

Les bordures de l'écran vitesse d'obturation/ouverture du panneau de contrôle supérieur se mettent à clignoter sous forme de pointillés, lorsque l'ordinateur communique avec l'appareil photo. Cet affichage reste en place pendant près de soixante secondes après achèvement du transfert des données. Ne déconnectez pas l'appareil photo tant que ces bordures clignotent. (l'affichage de transfert des données diffère selon l'appareil photo).

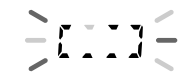

Affichage de transfert de données (COOLPIX 990)

#### **Installation de l'appareil photo sans modifier le port ou les paramètres**

Lorsque vous avez connecté l'appareil photo à l'aide de la fenêtre Nikon View Control pour spécifier le port de connexion et autres paramètres, vous pouvez utiliser Nikon Coolpix Mounter pour installer l'appareil photo, en appliquant les derniers paramètres que vous avez sélectionné dans la fenêtre Nikon Coolpix. Pour vous connecter directement, choisissez **Nikon CoolPix Mounter** dans le menu Pomme ( ).

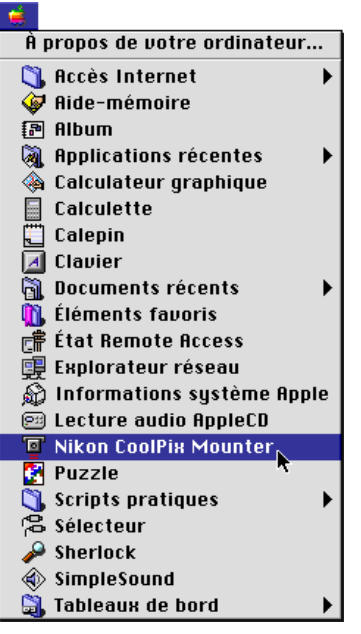

Dans le menu Nikon View de la bande de contrôle, sélectionnez **Monter appareil maintenant**.

#### **Connexion d'erreur**

Nikon Si Nikon View ne parvient pas à établir la connexion avec l'appareil photo, une boîte de messages d'alerte s'affiche. Après avoir cliqué sur **OK**, vérifiez les points suivants :

- L'appareil photo et l'ordinateur ont-ils été connectés comme décrit dans la documentation les accompagnant.
- L'appareil photo et l'ordinateur sont-ils allumés ?
- La carte mémoire a-t-elle été insérée correctement ?
- Les piles ont-elles été insérées correctement ?
- Les piles sont-elles déchargées ou à plat ?
- Si vous vous servez d'un adaptateur secteur (optionnel), celui-ci est-il bien connecté ?

Reportez-vous au fichier "Lisez-moi" pour de plus amples informations concernant les erreurs de connexion.

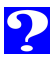

#### <span id="page-11-0"></span>**Paramètres du lecteur de l'appareil photo**

Vous pouvez définir les paramètres de l'appareil photo lorsque vous l'installez.

La fenêtre ci-dessous s'affiche à l'écran (lorsque le panneau Coolpix est affiché à l'écran, cliquez sur l'onglet **Paramètres** pour changer de panneau).

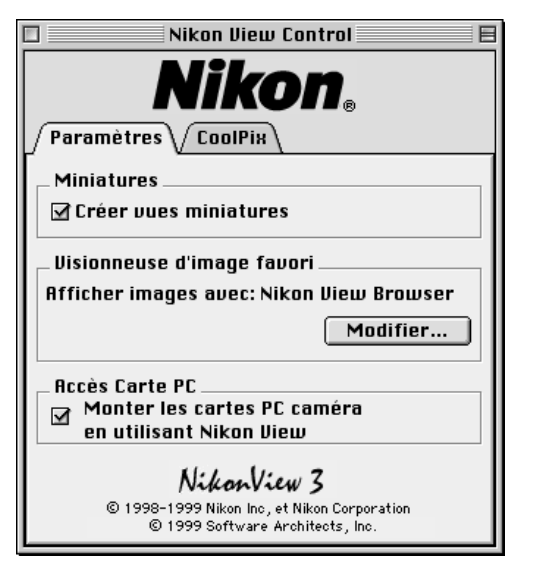

Les paramètres suivants peuvent être réglés dans le panneau Paramètres.

Lorsque l'appareil numérique COOLPIX 900 est connecté au port modem et que la vitesse du modem est réglée sur **AUTO**, il n'est pas possible d'effacer des fichiers ou de formater une carte PC.

#### **Création d'icônes de vues miniatures**

Lorsque la case d'option **Créer vues miniatures** est cochée, les aperçus sous forme de vues miniatures des fichiers images stockés sur la carte mémoire de l'appareil photo ne sont créés que lorsque l'appareil est connecté en lecteur. Lors de l'ouverture du dossier d'images du lecteur de l'appareil photo en place, les fichiers images s'affichent sous forme d'icônes de vues miniatures. Vous pourrez visualiser ces vues miniatures dans **Nikon View Browser** (voir ci-dessous), ou visualiser les fichiers images ainsi que dans la boîte de dialogue Ouvrir.

**Assignation de l'application servant à ouvrir les images** Vous pouvez choisir l'application servant à ouvrir les images lues au moyen de Nikon View. La visionneuse intégrée Nikon View Browser est l'application par défaut. Vous pouvez également choisir une autre application tiers pour ouvrir les images. Les séquences animées quant à eux sont ouverts à l'aide de QuickTime Player (ou Lecteur QuickTime), quelques soient les paramètres de Nikon View Control.

Application dans laquelle sont ouverts les images

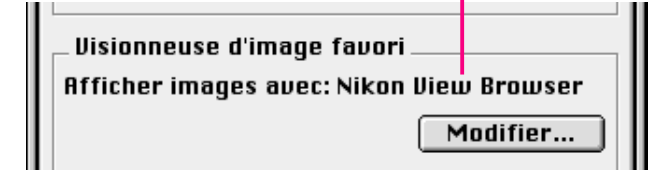

Si vous désirez utiliser une application différente, cliquez sur le bouton **Modifier…**. Dans la boîte de dialogue apparaissant à l'écran, déplacez-vous sur un dossier contenant une application prenant en charge les formats de fichiers utilisés par l'appareil photo (JPEG ou TIFF). Sélectionnez l'application et cliquez sur **Ouvrir**.

#### <span id="page-12-0"></span><sup>13</sup> **Installation des lecteurs de carte ou des adaptateurs de carte PC**

Lorsque la case d'option **Monter les cartes PC caméra en utilisant Nikon View** est activée, il est possible de lire le contenu des cartes mémoires CompactFlash à partir d'un adaptateur de carte ou d'un lecteur de carte mémoire flash. Quand une carte comportant les fichiers images enregistrés au moyen d'un appareil numérique COOLPIX est insérée dans l'un de ces dispositifs, son contenu peut être parcouru à l'aide de Nikon View. La carte mémoire sera installée en tant que lecteur d'appareil numérique Nikon, vous permettant ainsi de manipuler les fichiers images tout comme si vous aviez monté l'appareil photo.

Lorsque la case d'option **Monter les cartes PC caméra en utilisant Nikon View** n'est pas est activée, l'icône suivant s'affiche sur votre bureau Macintosh, lors de l'installation de la carte mémoire contenant les fichiers images enregistrés à l'aide de l'appareil numérique COOLPIX.

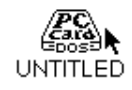

#### **Désinstallation de l'appareil photo**

Lorsque vous éteignez votre Macintosh, l'appareil photo se désinstalle automatiquement. Si vous désirez le désinstaller sans avoir à éteindre votre ordinateur, utilisez l'une des méthodes indiquées ci-dessous :

#### **Faites glisser l'icône de l'appareil photo dans la corbeille**

L'appareil photo peut être désinstallé en faisant glisser l'icône de l'appareil photo dans la corbeille.

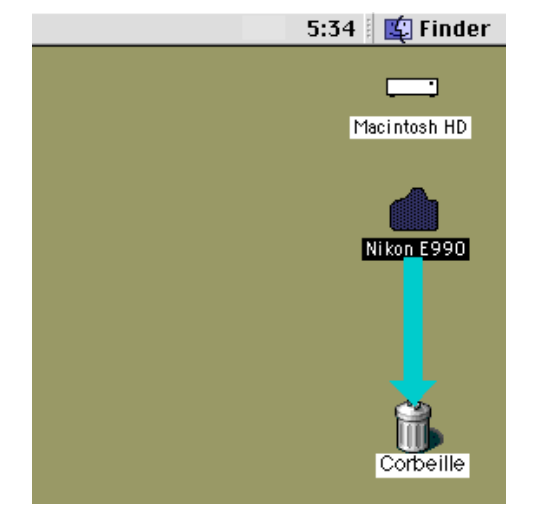

Les dossiers du lecteur de l'appareil photo se referment et l'icône de l'appareil disparaît du bureau.

P Cliquez sur l'icône de l'appareil photo et sélectionnez ensuite **Ranger** ( **Y**) dans le menu **Fichier**.

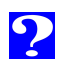

14

#### **Autres méthodes de Désinstallation et de rémontage USB**

#### **Désinstallation de l'appareil photo**

L'appareil se désinstalle automatiquement lorsque :

- Vous l'éteignez
- Vous enlevez la carte mémoire de l'appareil
- Vous déconnectez le câble USB

Lorsque l'appareil se désinstalle, les dossiers du lecteur de l'appareil photo se referment. Faites glisser l'icône de l'appareil photo dans la corbeille.

#### **Rémontage de l'appareil photo**

L'appareil se rémonte automatiquement lorsque :

- Vous l'éteignez et puis l'allumez
- Vous enlevez et ré-insérez la carte mémoire de l'appareil
- Vous déconnectez et réconnectez le câble USB

#### **Autres méthodes de Désinstallation de port modem/ imprimante**

Sélectionnez **Nikon CoolPix Mounter** dans le menu Pomme

(<sup>2</sup>). Le message suivant s'affiche à l'écran.

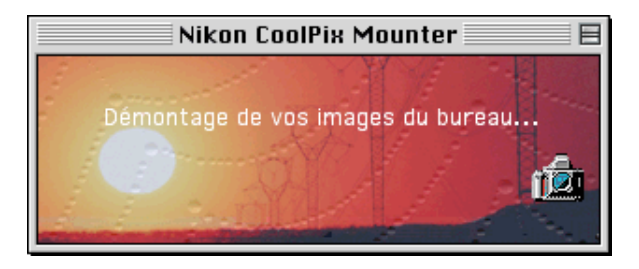

Les dossiers du lecteur de l'appareil photo se referment et l'icône **Nikon Coolpix** disparaît du bureau.

Sélectionnez autrement **Nikon View Control** dans le sousmenu **Tableaux de bord** du menu Pomme (a) et cliquez sur **Démontage Caméra maintenant** dans la fenêtre Nikon View Control.

⊕

Sélectionnez **Démontage Caméra maintenant** dans le menu Nikon View de la bande contrôle.

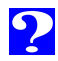

#### <span id="page-14-0"></span>**Remarques sur l'utilisation de l'appareil photo en tant que lecteur**

Nikon View permet d'utiliser la mémoire de l'appareil photo presque comme s'il s'agissait d'un lecteur normal. Veuillez noter cependant les restrictions suivantes :

#### **Un seul appareil photo est pris en charge à la fois :**

Même lorsque vous connectez deux ou plusieurs appareils photos, seul l'un d'entre eux peut être installé. Si vous utilisez un port USB, le premier appareil reconnu par l'ordinateur est celui que vous avez installé. Si vous avez connecté les appareils photos, l'un sur un port modem, l'autre sur le port imprimante, vous pouvez passer de l'un à l'autre à l'aide de la fenêtre de contrôle.

#### **Un appareil photo ne peut être partagé en réseau :**

Un appareil photo ne peut fonctionner en tant que lecteur réseau. Par conséquent l'icône de l'appareil photo n'est pas visible sur d'autres ordinateurs.

#### <sup>15</sup> **La carte mémoire de l'appareil photo fonctionne en lecture seule :**

La carte mémoire de l'appareil photo fonctionne comme un support en lecture seule lorsqu'elle est montée comme une disquette, de manière à ce que les fichiers ne puissent pas y être copiés, ou y être sauvegardés, après avoir été édités dans une autre application. Si vous désirez modifier un nom d'un fichier, faites-le après avoir copié le fichier sur le disque dur. Une fois que le dossier a été modifié d'une manière ou d'une autre, il ne peut pas être copié de nouveau sur le dossier d'images du lecteur de l'appareil photo. (les options **Nouveau dossier** et **Dupliquer** dans le menu **Fichier** sont activées pour le support de l'appareil photo. Vous pouvez cependant créer de nouveaux dossiers ou reproduire des fichiers sur la carte mémoire de l'appareil photo).

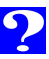

#### <span id="page-15-0"></span>**Manipulation des fichiers images**

Une fois que l'appareil photo est installé en lecteur, comme indiqué dans les chapitres précédents, Nikon View vous permet d'utiliser l'appareil photo quasiment comme s'il s'agissait d'un autre lecteur de Mac OS. Ce chapitre explique comment copier sur le disque dur des fichiers images capturés à l'aide d'un appareil photo numérique COOLPIX et comment les ouvrir dans d'autres applications pour les éditer. Ces opérations sont très similaires à celles standard de l'utilitaire de fichiers de Macintosh ; reportez-vous à votre manuel Mac OS pour de plus amples explications.

**[Visualisation rapide des fichiers images](#page-16-0)**

**[Copie des fichiers images sur le disque dur](#page-18-0)**

**[Effacement des fichiers images de l'appareil photo](#page-19-0)**

**[Ouverture des fichiers images dans une autre](#page-20-0) application**

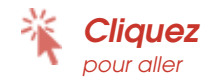

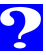

Procédez de la manière suivante pour visualiser les fichiers images stockés sur la carte mémoire de votre appareil photo.

**1** Double-cliquez sur l'icône de l'appareil photo sur le côté droit du bureau.

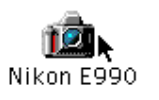

(Le nom de l'appareil photo varie en fonction du type de connexion)

#### <span id="page-16-0"></span>La fenêtre de l'appareil photo s'ouvre et les dossiers sauve-Visualisation rapide des fichiers images and the state of the l'apparell photo s'ouvre et les dossingulation rapide des fichiers images

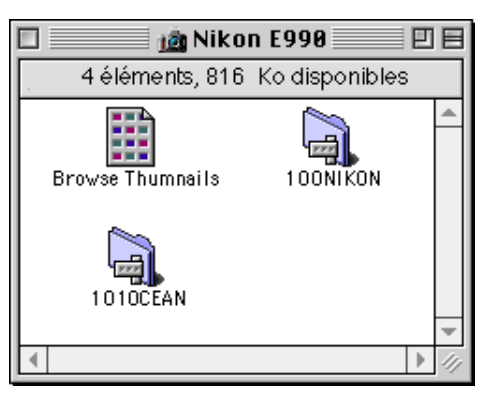

# Visualisation rapide des fichiers images **Visualisation rapide des fichiers images**

17

#### *Noms des dossiers*

Lorsqu'ils sont affichés dans Nikon View, les dossiers créés à l'aide de l'appareil photo sont précédés d'un numéro de dossiers à trois chiffres. Ainsi le dossier par défaut, désigné par le nom "NIKON" dans les menus de l'appareil photo, apparaît sous le nom "100NIKON" dans Nikon View. Chaque dossier peut contenir jusqu'à 999 images. Lorsque ce nombre est dépassé, l'appareil photo crée un nouveau dossier portant le même nom, mais précédé d'un nombre différent ("101NIKON" par exemple). Lorsqu'ils sont visualisés à partir d'un ordinateur, les dossiers possédant le même nom, mais un numéro différent apparaissent comme deux dossiers distincts. Cependant, lorsqu'ils sont visualisés à partir des menus de l'appareil photo, les dossier portant le même nom semblent constituer un seul et même dossier, bien que le nom complet du dossier précédé du nombre apparaisse dans les informations relatives à l'image en mode Lecture.

# $\bullet$

Lorsque l'appareil fonctionne en lecteur, il est traité comme un disque en lecture seule. Les fichiers ne peuvent pas être copiés ou sauvegardés sur l'appareil photo. De même, les commandes des utilitaires de fichiers **Nouveau dossier, Dupliquer** et **Créer un alias** ne peuvent pas être utilisées sur l'appareil photo ou sur les fichiers images qu'il contient. Même si vous choisissez d'afficher les fichiers images sous forme de liste ou sous forme de boutons dans le menu **Présentation** de l'utilitaire de fichiers Macintosh, ces informations ne seront pas sauvegardées et les fichiers images s'afficheront de nouveau sous forme d'icônes la prochaine fois que vous monterez l'appareil photo.

**2** Double-cliquez sur l'icône du dossier que vous souhaitez parcourir.

Les fichiers images du dossier sélectionné apparaissent à l'écran sous forme d'icônes de vues miniatures.

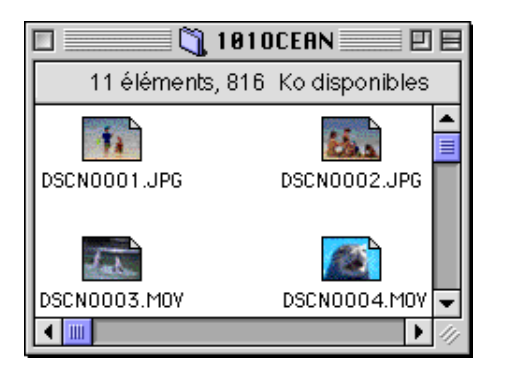

Les fichiers images peuvent être copiés sur le disque dur ou ouverts dans une autre application pour les éditer à l'aide des commandes standard de l'utilitaire de fichiers Macintosh, comme indiqué dans les chapitres suivants.

#### *Attention !*

N'essayez pas de remplacer un fichier image de la carte mémoire avec un autre fichier image portant le même nom. Même si vous cliquez sur **OK**, le fichier ne peut pas être écrasé par écriture, mais il sera effacé de la carte mémoire.

#### G

Le fichier Lisez-moi dans la fenêtre de l'appareil photo contient des informations importantes concernant l'utilisation de Nikon View. Il est possible d'effacer ce fichier en le faisant glisser dans la corbeille. Une fois effacé, ce dossier le sera de manière définitive de la fenêtre de l'appareil photo. Si, après avoir effacé le fichier Lisez-moi, vous désirez visualiser à nouveau les informations qui y sont contenues, faites glisser le fichier Préférences Nikon View (que vous trouverez dans le chemin d'accès "Dossier du système > Préférences > Préférences Nikon View") dans la corbeille et redémarrez votre ordinateur.

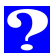

#### <span id="page-18-0"></span>**Copie des fichiers images sur le disque dur**

créez un dossier destination. Pour copier des fichiers images sur le disque dur, sélectionnez ceux que vous souhaitez copier en cliquant sur leurs icônes (vous pouvez sélectionner plusieurs fichiers en maintenant la touche majuscule de votre clavier enfoncée, tout en cliquant successivement sur chacun des fichiers), en faisant ensuite glisser l'un des icônes sélectionnés sur le dossier de destination et en relâchant le bouton de la souris.

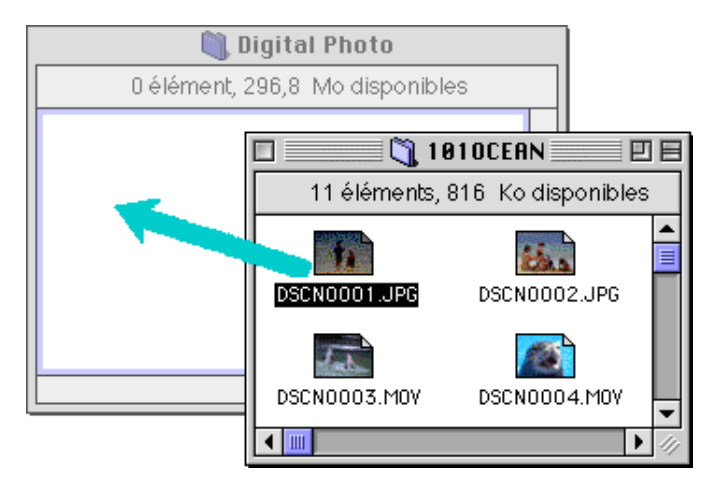

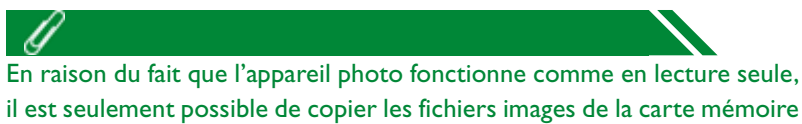

il est seulement possible de copier les fichiers images de la carte mémoire sur le disque dur, mais pas de les déplacer, même lorsque la touche d'option est maintenue enfoncée.

#### Toutes les images capturées avec l'appareil portent des noms attribués par ordre numérique débutant par "DSCN0001.JPG" (ou ".TIF" ou "MOV"). De même, tous les fichiers images sauvegardés dans les dossiers de la carte mémoire de l'appareil possèdent des noms assignés par ordre numérique et commençant par "DSCN0001.JPG" (ou ".TIF" ou "MOV"). Pour éviter de superposer de nouveaux fichiers images sur des fichiers existants, modifiez le nom du fichier après l'avoir copié, ou créez un nouveau dossier pour chaque dossier de l'appareil photo.

G

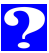

20

### <span id="page-19-0"></span>**Effacement de fichiers images de l'appareil photo**

Les fichiers images peuvent être effacés de la mémoire de l'appareil photo.

Ceci peut se faire soit en faisant glisser les vues miniatures associées sur l'icône de la corbeille et en relâchant le bouton de la souris,

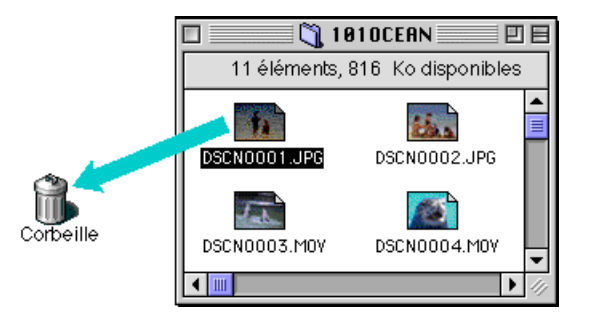

soit en sélectionnant leurs vues miniatures dans la fenêtre de lecture rapide et en choisissant **Déplacer sur corbeille** dans le menu **Fichier**.

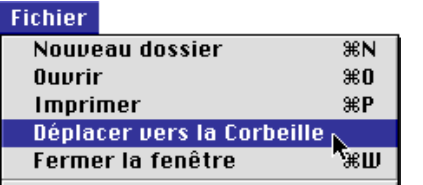

Les fichiers images étant supprimés de manière permanente, assurez-vous qu'il s'agit bien du fichier que vous souhaitez effacer, avant d'exécuter cette procédure.

Lorsque les fichiers images de l'appareil photo sont déposées dans la corbeille, une boîte de messages d'alerte apparaît à l'écran. Si vous cliquez sur **OK**, le fichier image sera effacé de manière permanente sans être stocké temporairement dans la corbeille.

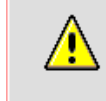

"DSCN0001.JPG" ne peut demeurer dans la Corbeille. Souhaitez-vous supprimer "DSCN0001.JPG" immédiatement ?

> Annuler 0K

Si vous souhaitez effacer tous les fichiers images de la carte mémoire, vous pouvez initialiser le disque. Pour cela, sélectionnez l'icône de l'appareil photo sur le bureau, et choisissez ensuite **Initialiser le disque…** dans le menu **Spécial**. Lorsque vous cliquez sur le bouton **Effacer** dans la boîte de confirmation de dialogue qui s'affiche à l'écran, la carte mémoire de l'appareil photo sera initialisée et toutes les données stockées dessus seront effacées de manière permanente.

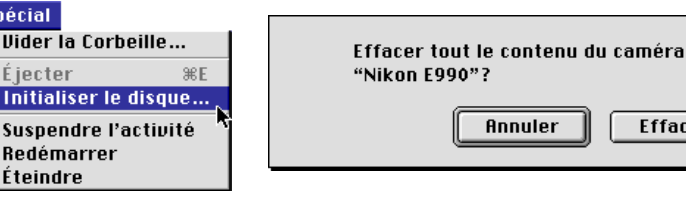

**Effacer** 

### <span id="page-20-0"></span>**Ouverture des fichiers images dans une autre application**

Les fichiers images peuvent être ouverts dans l'application hôte soit en double-cliquant sur l'icône du fichier image, soit en choisissant l'icône et en sélectionnant **Ouvrir** dans le menu **Fichier** de l'utilitaire. Vous pouvez également les ouvrir directement à partir d'une autre application prenant en charge les formats de fichiers (JPEG ou TIFF pour les images et QuickTime pour les séquences animées) utilisés par l'appareil photo.

#### **Ouvrir les fichiers images sélectionnés dans le dossier d'images**

Pour ouvrir les fichiers images, cliquez sur l'icône du fichier image que vous souhaitez ouvrir (plusieurs fichiers peuvent être sélectionnés, en maintenant la touche majuscule du clavier enfoncée, tout en cliquant successivement sur l'un d'entre eux), puis double-cliquez sur l'une des vues miniatures sélectionnées. Vous pouvez également choisir **Ouvrir** dans le menu **Fichier** après avoir sélectionné les fichiers images que vous désirez ouvrir.

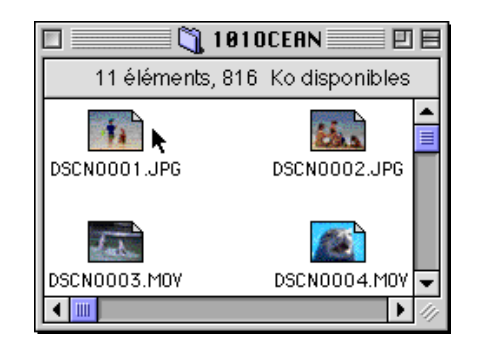

L'application démarre et les fichiers images sélectionnés <sup>21</sup> s'ouvrent dans des fenêtres de l'application hôte.

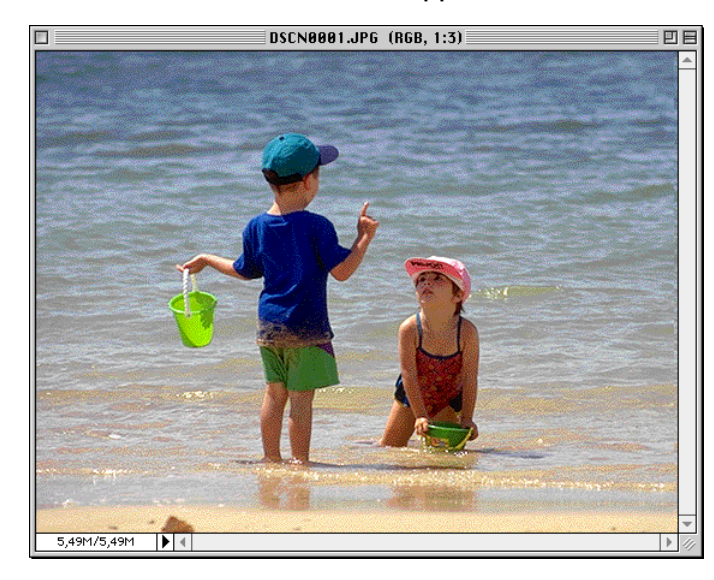

L'application dans laquelle les fichiers images s'ouvrent est celle que vous avez sélectionnée dans le panneau Paramètres de la fenêtre Nikon View Control, au moment d'installer l'appareil photo. Si vous avez sélectionné l'option par défaut Nikon View Browser, c'est cette application qui démarre, vous permettant ainsi de visualiser les images à leur résolution maximale. Si vous optez pour une autre application, celle-ci se lance et ouvre les images. Si l'application spécifiée n'est pas installée au moment où vous essayez d'ouvrir un fichier image, un dialogue apparaît à l'écran vous invitant à choisir l'application à utiliser. Sélectionnez l'application adéquate dans la boîte de dialogue. Pour visualiser les images, l'application doit pouvoir prendre en charge les formats JPEG ou TIFF. Lorsque vous doublecliquez sur les formats de fichiers ".MOV", l'application hôte sera QuickTime Player, quelques soient les paramètres de Nikon View Control.

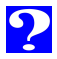

Vous pouvez ouvrir les fichiers images sélectionnés dans n'importe quelle application prenant en charge les formats de fichiers utilisés par l'appareil photo en faisant glisser leurs vues miniatures sur l'icône ou le pseudonyme de l'application en question et en relâchant le bouton de la souris.

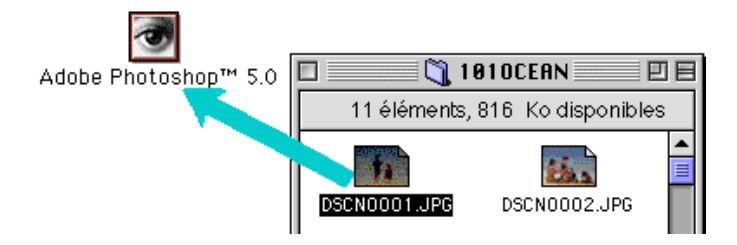

L'application démarre et les fichiers images sélectionnés s'ouvrent dans des fenêtres de l'application hôte.

#### <sup>22</sup> **Ouverture de fichiers images dans une autre application Ouverture de fichiers images dans la boîte de dialogue Ouvrir de l'application**

Les fichiers images de l'appareil peuvent être ouverts dans n'importe quelle application compatible avec les formats de fichiers utilisés par l'appareil photo en choisissant **Ouvrir…** ou **Ouvrir Fichier…** dans le menu **Fichier** de l'application. Une fois dans la boîte de dialogue Ouvrir, déplacez-vous sur Bureau, sélectionnez le lecteur de l'appareil photo et cliquez sur le bouton **Ouvrir**. Les dossiers stockées sur la mémoire de l'appareil photo s'affichent à l'écran ; choisissez celui que vous voulez et cliquez sur le bouton **Ouvrir**. Les fichiers images du dossier sélectionné apparaissent sous forme de liste. Si la boîte de dialogue Ouvrir de l'application le permet, un aperçu du fichier image sélectionné s'affiche dans la boîte de dialogue.

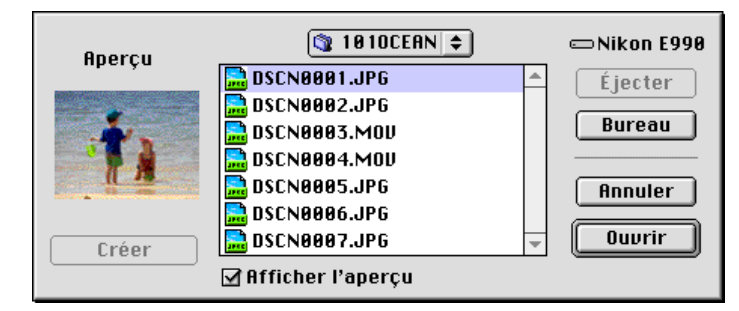

Sélectionnez le fichier image que vous désirez ouvrir et cliquez sur le bouton **Ouvrir** pour ouvrir le fichier image dans l'application hôte.

Aucun aperçu ne s'affiche dans la boîte de dialogue Ouvrir si **Créer vues miniatures** n'a pas été sélectionné dans la fenêtre de contrôle Nikon View, au moment de l'installation de l'appareil photo.

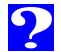

#### <span id="page-22-0"></span>**Nikon View Browser**

Nikon View Browser est une application vous permettant de visualiser les fichiers images de la carte mémoire de l'appareil photo sous forme d'aperçus de vues miniatures. Il intègre également diverses fonctions de l'utilitaire de fichiers Macintosh qui facilitent la copie et l'ouverture des fichiers images durant leur visualisation sous forme d'aperçus. Ce chapitre explique comment parcourir les fichiers images à l'aide de Nikon View Browser, comment les afficher dans la visionneuse intégrée du browser et enfin comment les ouvrir dans une autre application pour les éditer.

**Impression des fichiers images à partir d'un lecteur de carte** [Lecture rapide des fichiers images à partir de](#page-23-0) **[Effacement des fichiers images](#page-33-0) votre appareil photo**

**[Visualisation des fichiers images sur le disque dur](#page-27-0)**

**[Sélection des fichiers images](#page-28-0)**

**[Visualisation d'images à l'aide de la visionneuse](#page-29-0) intégrée**

**[Visualisation des séquences animées](#page-32-0)**

**[Modification de l'apparence des vues miniatures](#page-35-0) [Copie des fichiers images sur le disque dur](#page-37-0) [Ouverture des fichiers images dans une autre](#page-38-0) application [Affichage des informations relatives aux fichiers](#page-36-0) images**

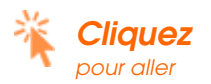

#### <span id="page-23-0"></span>**Lecture rapide des fichiers images à partir de votre appareil photo**

Pour démarrer Nikon View Browser et visualiser les aperçus de vues miniatures des fichiers images présents sur la carte mémoire de l'appareil photo, double-cliquez l'icône **Browse Thumbnails** dans la fenêtre de l'appareil photo.

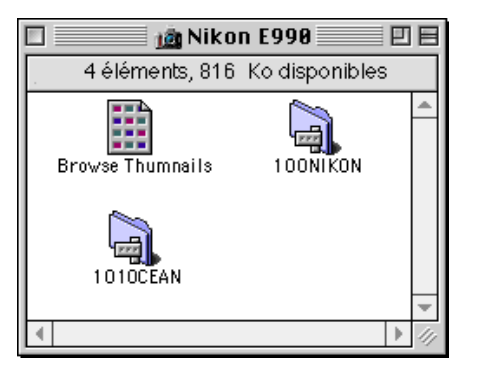

Les fenêtres de lecture rapide de tous les dossiers de la carte mémoire et les fichiers images apparaissent sous forme de vues miniatures.

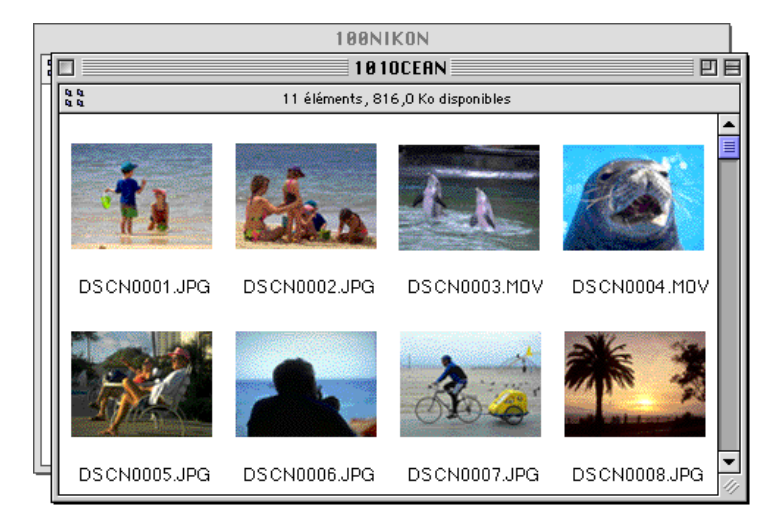

Dans la fenêtre de lecture rapide, les images fixes peuvent être visualisées à leur résolution maximale, imprimées, copiées ou effacées. Vous pouvez en faire de même pour les séquences animées. Ces opérations sont expliquées en détail dans les chapitres suivants.

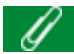

L'icône **Browse Thumbnails** est uniquement visible si l'option **Créer vues miniatures** a été cochée dans la fenêtre de contrôle Nikon View au moment de l'installation de l'appareil photo.

Vous pouvez sélectionner les fichiers images à l'aide du tabulateur ou des touches de direction.

**C** 

#### **Autre méthode pour démarrer Nikon View Browser**

Procédez de la manière suivante pour démarrer Nikon View Browser et visualiser les aperçus de vues miniatures des fichiers images stockés sur la carte mémoire de l'appareil photo.

**1** Faites glisser l'icône de l'appareil photo sur l'icône **Nikon View Browser** et relâchez le bouton de la souris.

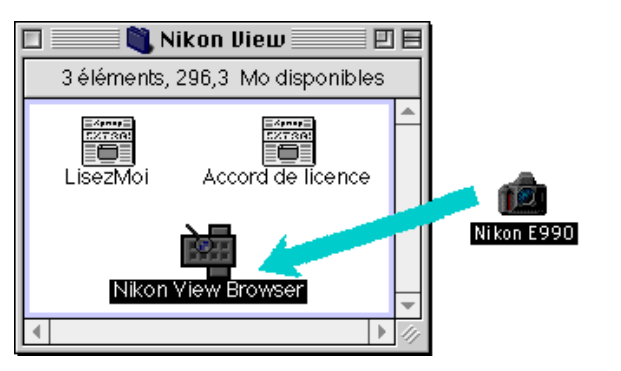

Le chemin d'accès de Nikon View Browser est (Disque d'installation) > (Dossier d'installation) > Logiciel Nikon > Nikon View Browser.

La fenêtre de l'appareil photo s'ouvre et les dossiers sauvegardés sur la carte mémoire de l'appareil s'affichent à l'écran.

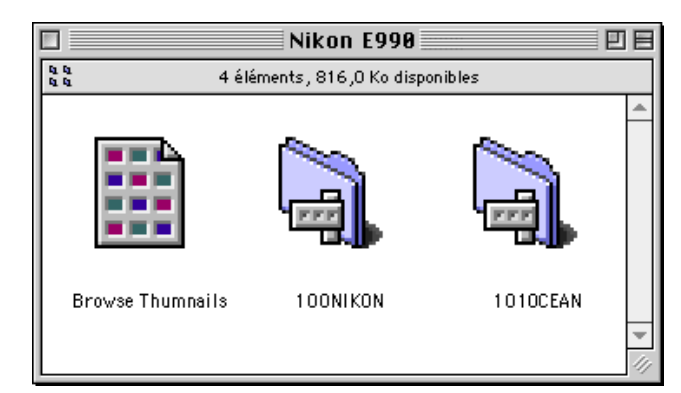

**2** Double-cliquez sur l'icône du dossier que vous désirez parcourir.

Nikon View Browser démarre et les aperçus de vues miniatures des fichiers images du dossier sélectionné s'affichent dans la fenêtre de lecture rapide.

Nikon View Browser peut être démarré en double-cliquant l'icône **Nikon View Browser**.

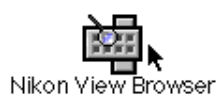

Une dialogue apparaît à l'écran vous invitant à sélectionner un dossier à parcourir. Déplacez -vous sur le dossier souhaité et cliquez sur **Sélectionner**.

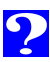

# **Visualisation des fichiers images à partir d'un lecteur de carte** lisation des fichiers images à partir d'un lecteur de carte

26

# <span id="page-25-0"></span>**Visualisation des fichiers images à partir d'un lecteur de carte**

Si votre ordinateur est équipé d'un lecteur de carte PC de type II, vous pouvez lire les cartes mémoires CompactFlash à l'aide d'un adaptateur de carte de mémoire (également disponible chez Nikon) ou d'un lecteur de carte mémoire CompactFlash. Lorsqu'une carte contenant des fichiers images capturés par un appareil numérique COOLPIX est insérée dans l'un de ces dispositifs, vous pouvez lire son contenu dans la fenêtre de Nikon View Browser.

Après avoir inséré la carte dans un emplacement ou dans un lecteur de carte, procédez de la manière suivante pour visualiser rapidement les fichiers images stockés sur la carte mémoire CompactFlash.

**1** Double-cliquez sur l'icône du lecteur sur le bureau (la case d'option **Monter les cartes PC camera en utilisant Nikon View** n'est pas sélectionnée).

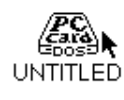

La fenêtre du lecteur s'ouvre sur le bureau.

Si un lecteur de carte CompactFlash ou un lecteur de carte est installé en tant que lecteur de l'appareil numérique Nikon (en sélectionnant la case d'option **Monter les cartes PC camera en utilisant Nikon View** de la fenêtre Nikon View Control, au moment de l'installation de l'appareil photo), vous pouvez utiliser les mêmes commandes que lorsque vous parcourez la mémoire de l'appareil photo. Référez-vous au chapitre précédent intitulé :

[" Lecture rapide des fichiers images à partir de votre appareil photo "](#page-23-0)

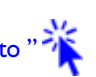

**2** Faites glisser le dossier **DCIM** sur l'icône de **Nikon View Browser** et relâchez le bouton de la souris. (les noms de dossiers de la carte mémoire varient en fonction du modèle d'appareil numérique COOLPIX utilisé).

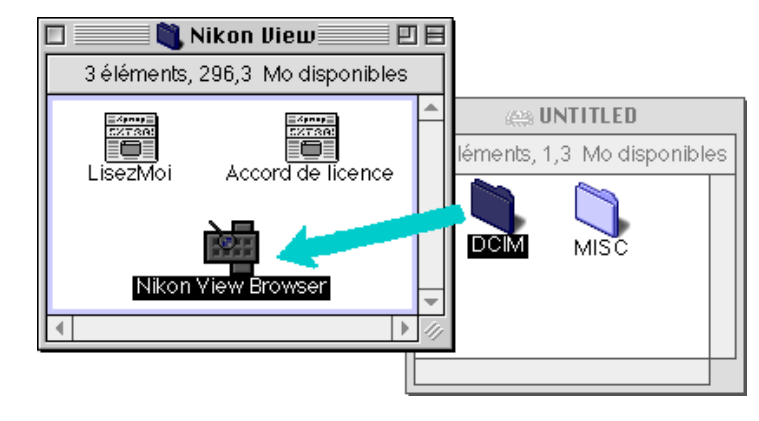

Les dossiers de la carte mémoire s'affichent à l'écran.

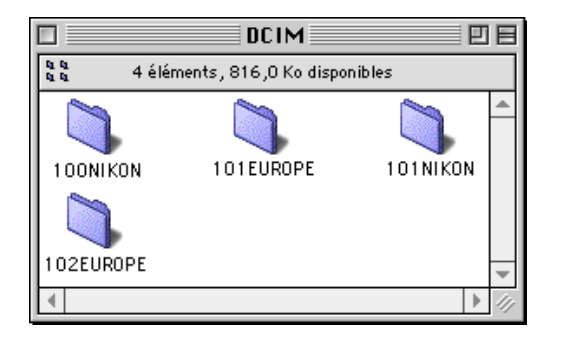

Le chemin d'accès de "Nikon View Browser" est (Disque d'installation) > (Dossier d'installation) > Logiciel Nikon > Nikon View > Nikon View Browser.

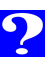

**3** Double-cliquez sur l'icône du dossier que vous souhaitez parcourir.

La fenêtre de lecture rapide s'ouvre et les aperçus de vues miniatures d sélectionné.

 $\Box$  $\sqrt{\frac{1}{n}}$ 

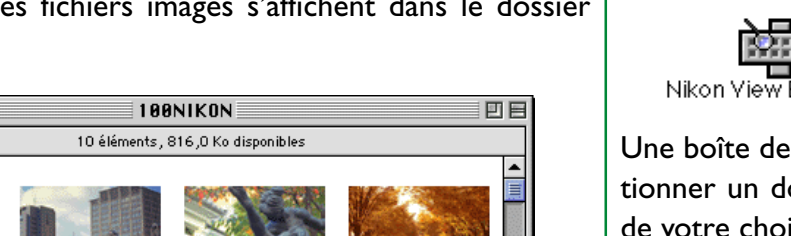

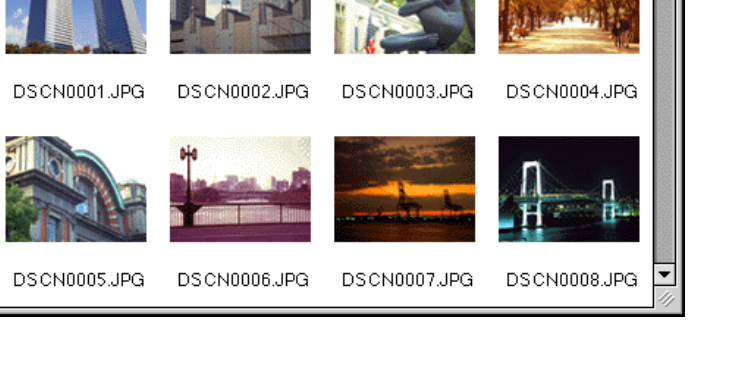

<sup>27</sup> **Autre méthode pour lancer de Nikon View Browser**

Vous pouvez également lancer Nikon View Browser en double-cliquant sur l'icône **Nikon View Browser**.

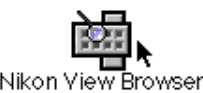

dialogue apparaît à l'écran vous invitant à sélecossier à parcourir. Déplacez-vous sur le dossier ix et cliquez sur **Sélection**.

Si vous copiez l'icône **Browse Thumbnails** depuis le dossier de l'appareil photo vers un dossier contenant des fichiers images, vous pouvez démarrer Nikon View Browser en double-cliquant la copie de l'icône **Browse Thumbnails**.

#### <span id="page-27-0"></span>**Visualisation des fichiers images sur le disque dur**

Nikon View Browser permet également de parcourir les fichiers images JPEG, TIFF ou QuickTime stockés sur le disque dur. Sélectionnez le dossier contenant les fichiers images que vous souhaitez parcourir, faites-le glisser au-dessus de l'icône **Nikon View Browser** et relâchez le bouton de la souris.

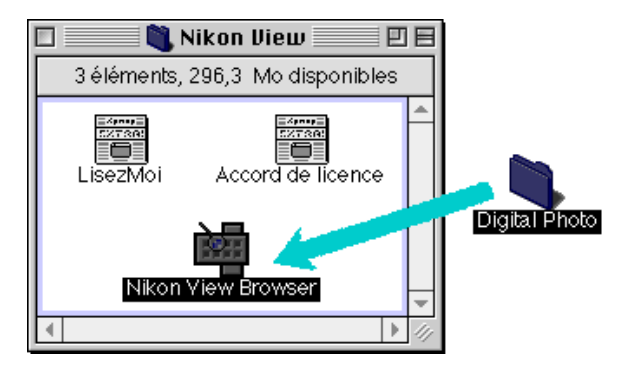

La fenêtre de Nikon View Browser s'ouvre et les aperçus de vues miniatures des fichiers images dans le dossier sélectionné.

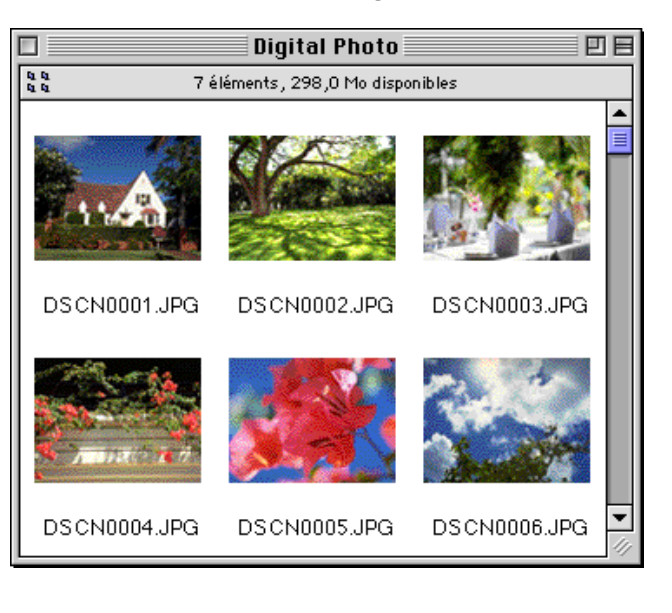

28

Vous pouvez renommer les fichiers images tout en parcourant la carte PC ou le disque dur.

Vous pouvez sélectionner les fichiers images en utilisant le tabulateur ou les touches de direction.

**C** 

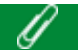

Le chemin d'accès de "Nikon View Browser "est "(Disque d'installation) > Dossier d'installation > Logiciel Nikon > Nikon View > Nikon View Browser.

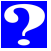

#### <span id="page-28-0"></span><sup>29</sup> **Autre méthode pour lancer Nikon View Browser**

Nikon View Browser peut être également lancé en doublecliquant l'icône **Nikon View Browser**.

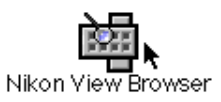

Une boîte de dialogue apparaît à l'écran vous invitant à sélectionner un dossier à parcourir. Choisissez le dossier sélectionné et cliquez ensuite sur **Sélection**.

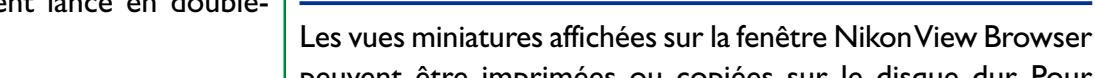

peuvent être imprimées ou copiées sur le disque dur. Pour sélectionner les fichiers images sur lesquels ces opérations doivent être effectuées, cliquez sur la vue miniature que vous désirez utiliser. Les fichiers images sélectionnés apparaissent en surbrillance.

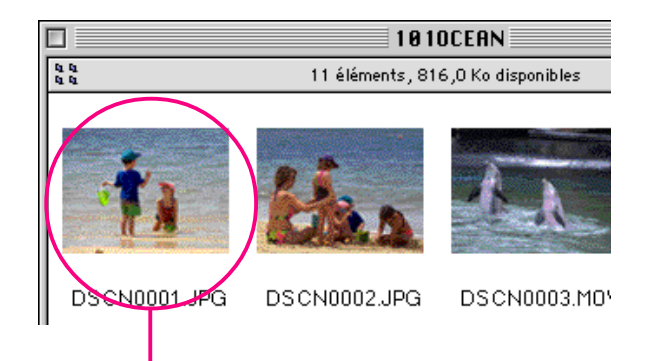

**Sélection de fichiers images**

#### Si vous copiez l'icône **Browse Thumbnails** à partir du dossier de l'appareil photo vers un dossier contenant les fichiers images, vous pouvez lancer Nikon View Browser en double-cliquant sur la copie de l'icône **Browse Thumbnails**.

#### Image sélectionnée

Pour sélectionner plusieurs images, appuyez sur la touche Majuscule de votre clavier et maintenez-la enfoncée pendant que vous cliquez sur chacune des images souhaitées. Vous pouvez sélectionner tous les fichiers images stockés sur la carte mémoire de l'appareil photo en validant l'option **Tout sélectionner** dans le menu **Edition**.

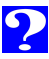

30

# <span id="page-29-0"></span>**Visualisation d'images à l'aide de la visionneuse intégrée**

Les images (fichiers de formats JPEG ou TIFF) affichées sous forme d'aperçus de vues miniatures dans Nikon View Browser peuvent être visualisées à leur résolution maximale à l'aide de la visionneuse intégrée. Celle-ci offre également la possibilité d'effectuer des zooms arrière et avant et de faire défiler l'image.

Procédez de la manière suivante pour visualiser les images à l'aide de la visionneuse intégrée de Nikon View Browser :

**1** Pour que la visionneuse se charge automatiquement, lorsque des images sont ouvertes dans Nikon View Browser, choisissez **Préférences…** dans le menu **Edition**.

#### **Édition**

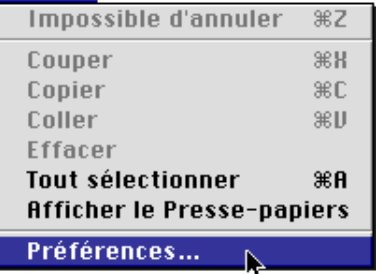

La boîte de dialogue de Préférences s'affiche.

Cliquez sur l'onglet **Visionneuse** pour ouvrir le panneau de la visionneuse. Sélectionnez **Ouvrir les images avec la visionneuse intégrée** et cliquez sur **OK**.

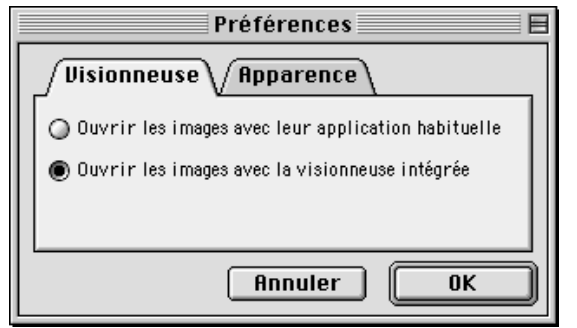

**2** Dans la fenêtre de lecture rapide, sélectionnez les images que vous souhaitez visualiser et double-cliquez sur n'importe laquelle d'entre elles ou choisissez **Ouvrir** dans le menu **Fichier** pour lancer la visionneuse intégrée.

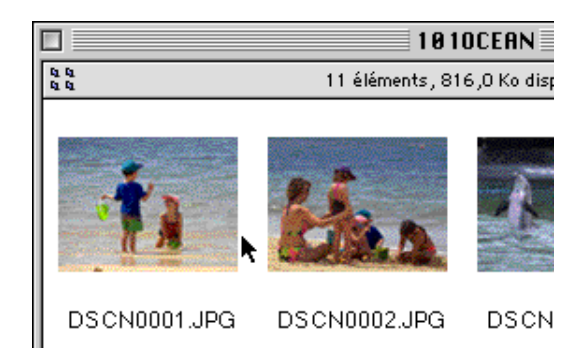

Les images sélectionnées s'affichent à leur résolution maximale dans des fenêtres d'images distinctes.

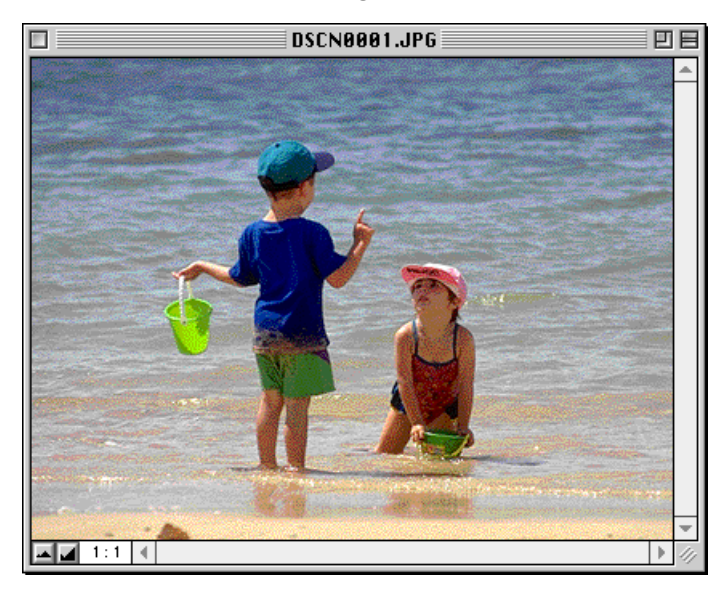

#### **Zoom avant et zoom arrière dans une image**

Lorsque vous déplacez le curseur au-dessus d'une fenêtre d'image, tout en maintenant la touche de commande ( $\Re$ ) enfoncée, il prend la forme d'une loupe  $(\mathbb{Q})$ . Cliquez n'importe où sur l'image en maintenant la touche de commande (  $*)$ enfoncée pour effectuer un zoom avant dans l'image. Si vous appuyez sur la touche option de votre clavier, le curseur se transforme en une loupe contenant le signe moins  $(\bigcirc$ ). Vous pouvez faire un zoom arrière en cliquant n'importe où sur l'image tout en maintenant la touche option enfoncée.

Vous pouvez également effectuer des zooms avant et arrière en cliquant sur les boutons zoom avant et zoom arrière dans le coin inférieur gauche de l'image. Si vous cliquez sur le bouton zoom arrière, ceci vous permet de réduire la taille de la fenêtre pour l'adapter à celle de l'image. Si vous cliquez sur le bouton zoom avant, la taille de la fenêtre s'agrandit pour s'adapter à celle de l'image.

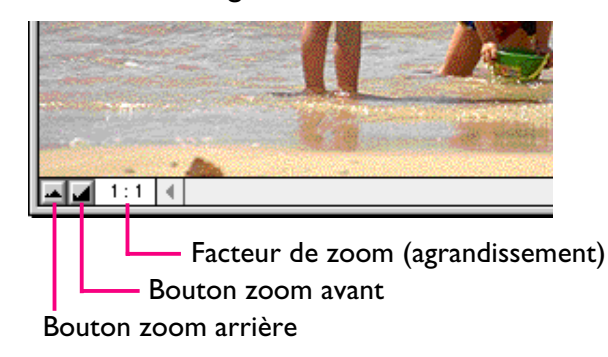

31

Les opérations de zoom n'ont aucun effet sur les vues miniatures affichées sur la fenêtre de Nikon View Browser.

#### **Déplacement dans les fenêtres d'images et redimensionnement**

Lorsqu'une image est trop grande pour être affichée dans une fenêtre d'image, vous pouvez en visualiser les parties cachées en faisant glisser les rectangles de défilement à droite et au bas de la fenêtre, ou en cliquant sur les barres ou les flèches de défilement. Si vous déplacez le curseur au-dessus de l'image, il prend la forme d'une main ( $\binom{8^n}{3}$ ) et il est possible de faire défiler l'image en le faisant glisser.

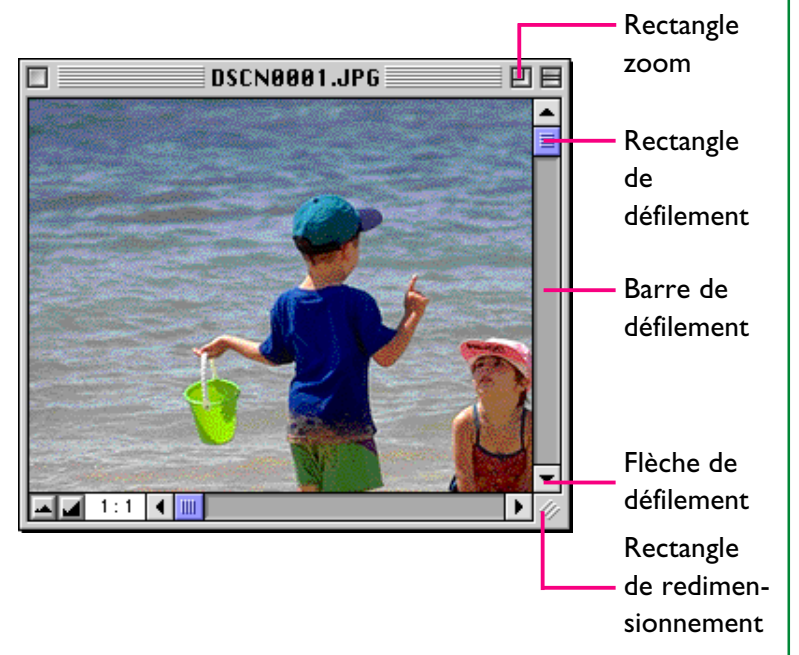

Sinon, vous pouvez aussi agrandir la fenêtre elle-même en faisant glisser les bords de la fenêtre.

S'il y a suffisamment de place sur le bureau, l'image entière peut être affichée en cliquant sur le rectangle zoom dans le coin supérieur droit de la fenêtre d'image. Celle-ci s'agrandira et affichera toute l'image ou si l'image est plus grande que le bureau, elle s'agrandira de manière à couvrir le bureau.

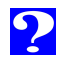

#### <span id="page-32-0"></span>**Visualisation des séquences animées**

Vous pouvez visualiser les vues miniatures de séquences animées (fichiers de format QuickTime Player) dans Nikon View Browser à l'aide de QuickTime Player. Dans l'affichage de la vue miniature de la fenêtre de lecture rapide, seule la première vue d'un fichier de séquence animée sera affichée.

#### **Visualisation des séquences animées à l'aide de QuickTime Player**

Double-cliquez sur l'imagette de la séquence animée que vous désirez visualiser.

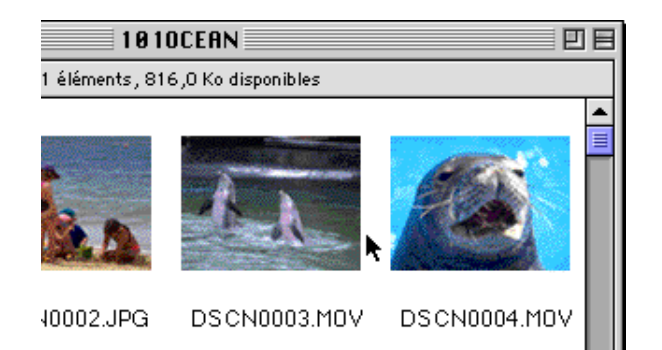

Lorsque vous double-cliquez sur les formats de fichiers ".MOV", l'application hôte est QuickTime Player, quelques soient les paramètres de Nikon View Control. Si QuickTime Player n'est pas installé, vous verrez s'ouvrir une boîte de dialogue qui vous demandera quelle application de remplacement utiliser. Dans le cas où QuickTime Player n'est pas encore installé sur votre ordinateur, vous pouvez l'installer à partir du CD de Nikon View Ver. 3.

Une fois le transfert achevé, la séquence animée s'ouvre dans une fenêtre de séquence animée dans QuickTime Player.

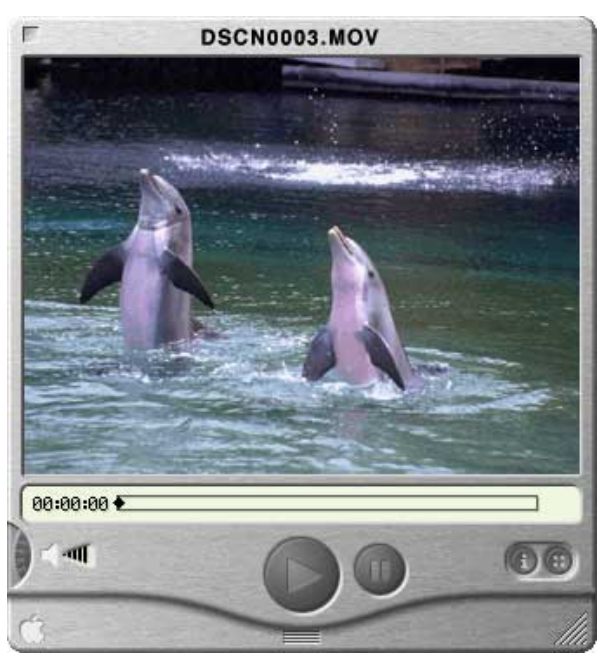

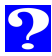

#### <span id="page-33-0"></span>**Effacement des fichiers images**

Lorsque vous parcourez des fichiers images sur le disque dur ou sur une carte mémoire CompactFlash, il vous est possible de les effacer en faisant glisser leurs vues miniatures associées dans la corbeille.

Les fichiers images peuvent être déplacés dans la corbeille en faisant glisser leurs vues miniatures associées au-dessus de l'icône **Corbeille** et en relâchant le bouton de la souris.

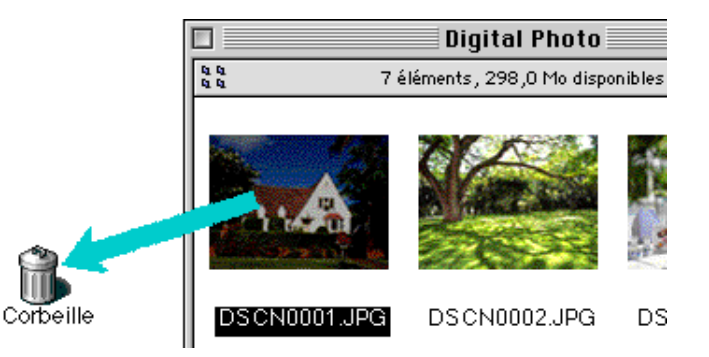

Il est possible de déplacer les fichiers images dans la corbeille en sélectionnant leurs images dans la fenêtre de visualisation rapide et en choisissant **Déplacer vers la Corbeille** dans le menu **Fichier**.

#### **Fichier**

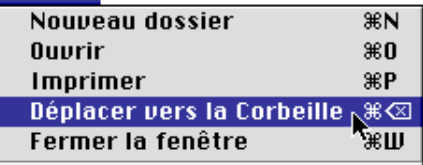

Si vous désirez effacer les fichiers images de manière définitive, sélectionnez **Vider la Corbeille…** dans le menu **Spécial**.

Lorsque vous déposez une image dans la corbeille, une boîte de messages d'alerte s'affiche à l'écran. Si vous cliquez sur **OK**, le fichier image est alors effacé définitivement sans être stocké temporairement dans la Corbeille. Les fichiers images pouvant être supprimés ainsi de manière permanente, nous vous conseillons de vérifier qu'il s'agit bien du bon fichier avant d'effectuer cette opération.

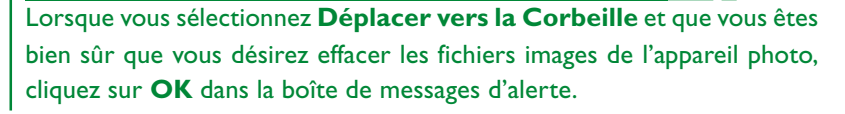

#### <span id="page-34-0"></span>**Impression des images**

Les images sélectionnées dans la fenêtre de Nikon View Browser peuvent être imprimées en sélectionnant la commande **Imprimer** dans le menu **Fichier**. Les images affichées dans la visionneuse intégrée peuvent également être imprimées à partir de la fenêtre d'image comme indiqué ci-dessous.

#### **Impression d'images à partir de la fenêtre de Nikon View Browser**

Pour imprimer des images, sélectionnez les vues miniatures associées et choisissez **Imprimer** dans le menu **Fichier**.

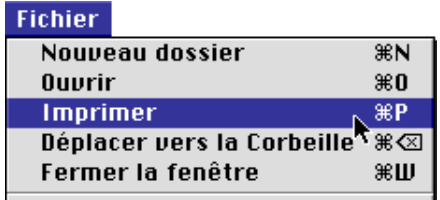

Si vous ouvrez des images actuellement stockées dans la mémoire de l'appareil photo ou qui ont été copiées à partir de ce support, l'application spécifiée dans la fenêtre Nikon View Control se lance et la boîte de dialogue Imprimer s'affiche. Modifiez les paramètres d'impression comme nécessaire et imprimez les images.

#### $\bullet$

Pour ouvrir les fichiers images stockés sur la carte mémoire CompactFlash, vous devez utiliser Macintosh PC Exchange ou un tableau de bord similaire pour associer à l'extension de fichier DOS ".JPG" ou "TIF", une application appropriée. Référez-vous au paragraphe intitulée " Ouverture des fichiers images dans une autre application ".

#### **Impression depuis la fenêtre d'images**

Vous pouvez imprimer les images affichées dans la fenêtre d'image de la visionneuse intégrée en choisissant **Imprimer la fenêtre…** dans le menu **Fichier.**

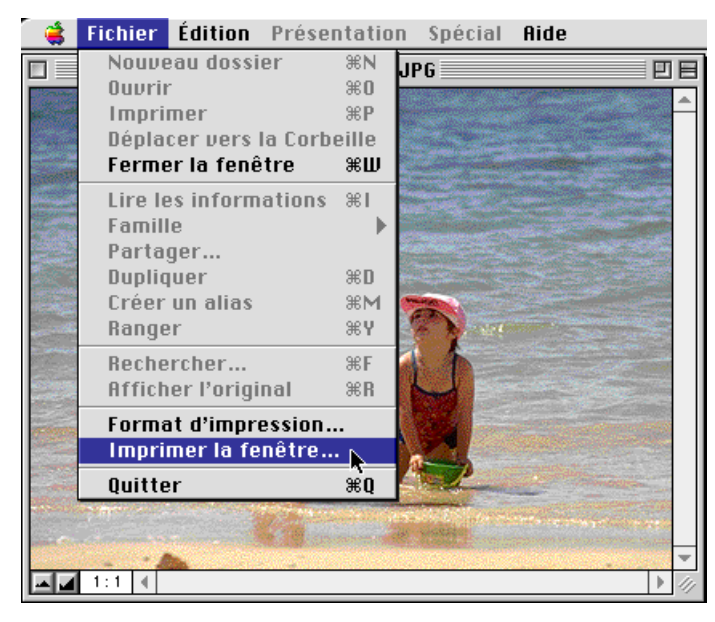

La boîte de dialogue d'impression de l'imprimante sélectionnée dans Choix s'affiche. Imprimez l'image après avoir réglé les paramètres de l'imprimante. Lorsque plusieurs images sont ouvertes, seule l'image se trouvant dans la fenêtre active est imprimée.

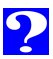

#### <span id="page-35-0"></span>**Modification de l'apparence des vues miniatures**

Par défaut, les aperçus des vues miniatures dans la fenêtre de Nikon View Browser sont affichées entourées d'un cadre de type "sans bordure". Vous pouvez afficher les images entourées d'un cadre de style document ou sans cadre du tout.

**1** Sélectionnez **Préférences…** dans le menu **Edition**.

#### **Édition**

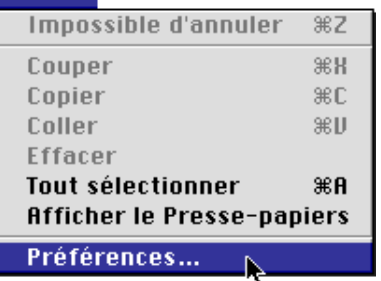

La boîte de dialogue Préférences s'affiche.

**2** Cliquez sur l'onglet **Apparence**.

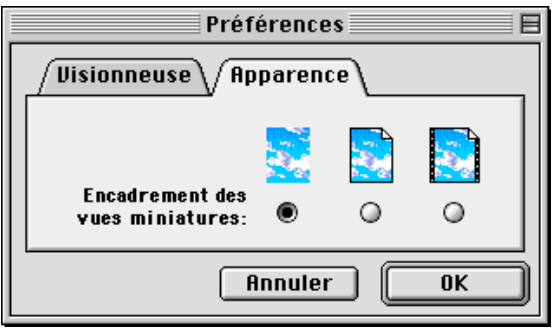

**3** Choisissez un cadre parmi la série de boutons radio **Encadrement des vues miniatures**.

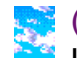

#### (Pas de bordure)

Lorsque ce bouton est activé, les vues miniatures s'affichent sans cadre.

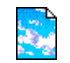

#### (bordure document)

Lorsque ce bouton est validé, les vues miniatures apparaissent avec un cadre de type document, comme illustré à droite.

#### (bordure bande de séquence animée)

Lorsque ce bouton est sélectionné, les vues miniatures s'affichent avec un cadre de type de bande de séquence animée.

**4** Après avoir sélectionné le type souhaité, cliquez sur **OK**.

Les vues miniatures de la fenêtre de Nikon View Browser s'affichent avec le cadre sélectionné.

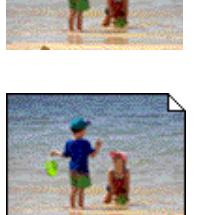

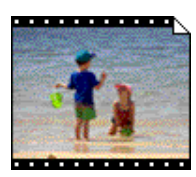

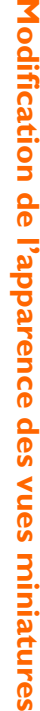

## <span id="page-36-0"></span>**Affichage des informations relatives aux fichiers images**

Vous pouvez afficher des informations relatives aux fichiers images sélectionnés. Après avoir sélectionné les vues miniatures, choisissez **Lire les informations** dans le menu **Fichier**.

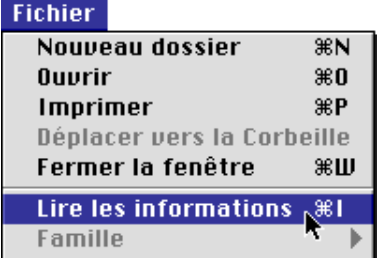

Une fenêtre contenant des informations sur les images sélectionnées apparaissent à l'écran. Vous pouvez trouver des informations d'ordre général, des informations concernant tout particulièrement l'image ainsi que des informations supplémentaires dans la fenêtre Lire les informations. Vous pouvez passer des unes aux autres à l'aide du menu contextuel **Afficher**.

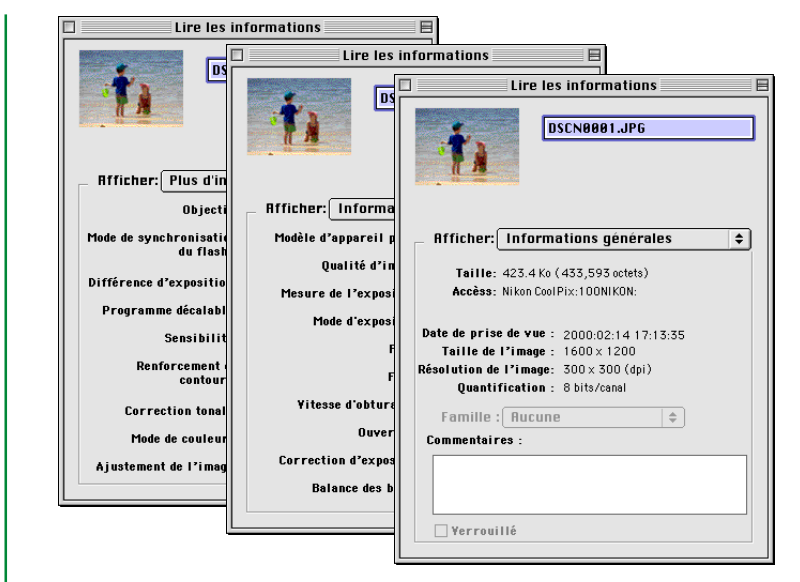

Les informations d'ordre générales comportent la taille du fichier, son emplacement, la date de capture, les dimensions de l'image ou de la séquence animée sélectionnés. Vous pouvez ajouter des commentaires dans la boîte **Commentaires**. Les informations Photo comprennent des informations relatives aux réglages de l'appareil photo, tels que le modèle de l'appareil, la qualité de l'image, le mode de mesure au moment de la prise de vue. Les informations Photo supplémentaires contiennent des informations concernant les réglages de commande de l'appareil photo, tels que la déviation d'exposition, la sensibilité et les courbes de tons. Les panneaux d'informations Photo et Informations Photo supplémentaires ne sont pas disponibles pour les séquences animées.

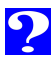

#### <span id="page-37-0"></span>**Copie des fichiers images sur le disque dur**

Les fichiers images sélectionnés dans la fenêtre de Nikon View Browser peuvent être copiés sur le disque dur en faisant glisser la vue miniature correspondante sur le dossier de destination et en relâchant le bouton de la souris.

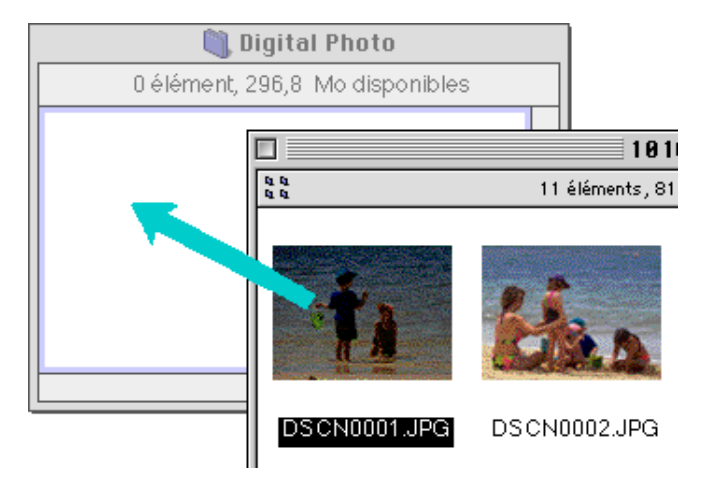

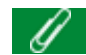

En raison du fait que l'appareil photo fonctionne en lecture seule, les fichiers images ne peuvent être que copiés mais pas déplacés, même lorsque la touche d'option est maintenue enfoncée.

 $\bullet$ 

 Tous les fichiers images capturés à l'aide de l'appareil photo portent des noms débutant par "DSCN\_nnnn.xyz", "nnnn" représentant un numéro à quatre chiffres et "xyz" une extension à trois lettres ("JPG", "TIF" ou "MOV"). De même, les fichiers images sauvegardés dans des dossiers de la mémoire de l'appareil photo possèdent des noms du même type. Pour éviter de superposer de nouveaux fichiers images sur des fichiers déjà existants, nous vous conseillons de modifier le nom du fichier avant de le copier, ou de créer un nouveau dossier de copie pour chaque dossier de l'appareil photo.

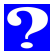

39

#### <span id="page-38-0"></span>**Ouverture des fichiers images dans une autre application**

Lorsque vous double-cliquez sur une vue miniature ou sélectionnez une vue miniature et choisissez **Ouvrir** dans le menu **Fichier** de Nikon View Browser, le fichier image s'ouvre dans l'application spécifiée dans le panneau Paramètres de la fenêtre de contrôle Nikon View. Vous pouvez également ouvrir les fichiers images directement dans l'application prenant en charge les formats de fichiers utilisés par l'appareil photo.

#### G

Lorsque les fichiers images sont lus directement à partir de l'appareil photo, le programme de création défini est paramétré sur l'application spécifiée dans la fenêtre de contrôle Nikon View. Si l'application spécifiée est installée sur votre ordinateur, un double-clic sur les fichiers images stockés sur la carte mémoire de l'appareil photo permet de les ouvrir dans l'application. Lorsque les fichiers images sont lus directement à partir de la carte mémoire, les fichiers images sont traités comme des fichiers DOS sans programme de création. Pour ouvrir de tels fichiers par un double-clic, vous devez utiliser Macintosh PC Exchange ou un panneau de configuration similaire pour associer les extensions ".JPG" ou ".TIFF" à une application adéquate. Les mêmes restrictions s'appliquent à des fichiers images copiés directement à partir des cartes de mémoire CompactFlash.

#### **Ouverture d'images sélectionnées à partir de Nikon View Browser**

Procédez de la manière suivante pour ouvrir les images dans l'application spécifiée :

**1** Pour choisir les paramètres permettant d'ouvrir les images dans l'application spécifiée, sélectionnez **Préférences…** dans le menu **Edition** de Nikon View Browser.

#### Édition

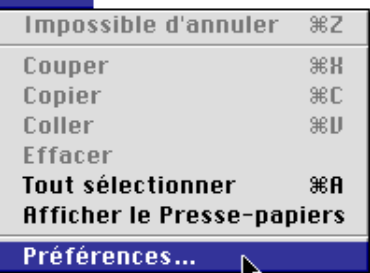

Le dialogue de Préférences s'affiche à l'écran.

Cliquez sur l'onglet **Visionneuse** pour afficher le panneau de la visionneuse. Sélectionnez **Ouvrir les images avec leur application habituelle** et cliquez sur **OK**.

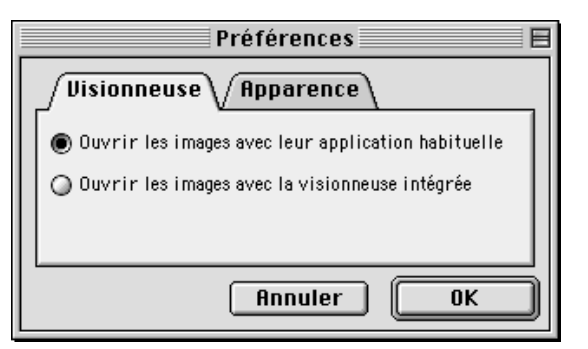

40

**2** Dans la fenêtre de Nikon View Browser, sélectionnez les images que vous souhaitez ouvrir en cliquant sur leurs vues miniatures, puis double-cliquez l'une des vues miniatures sélectionnées ou choisissez **Ouvrir** dans le menu **Fichier**.

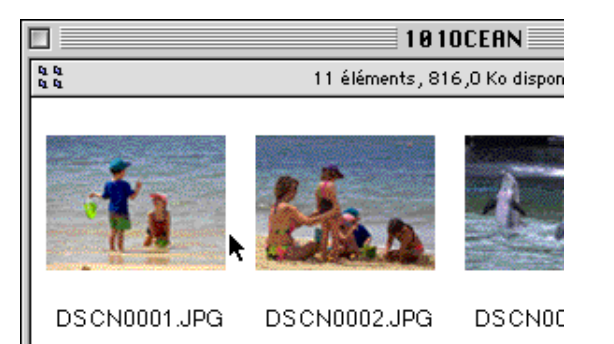

Les images sélectionnées s'ouvrent dans des fenêtres de l'application hôte.

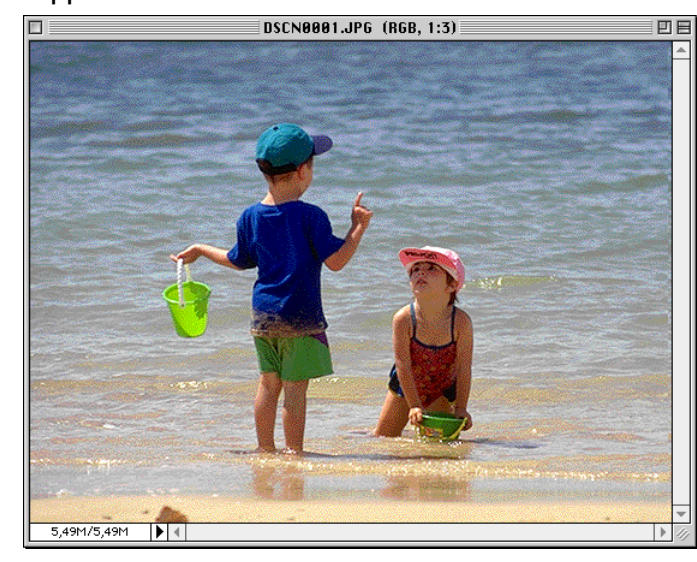

L'application dans laquelle s'ouvrent les fichiers images de l'appareil photo est celle que vous avez sélectionnée dans le panneau Paramètres de la fenêtre de contrôle Nikon View au moment d'installer l'appareil photo. Si vous avez sélectionné l'option par défaut "Nikon View Browser", c'est cette application qui démarrera et vous pourrez visualiser les images à leur résolution maximale. Si vous choisissez une autre application, celle-ci se lancera et ouvrira les images. Si l'application spécifiée n'est pas installée au moment où vous essayez d'ouvrir un fichier image, vous verrez apparaître une boîte de dialogue vous invitant à choisir l'application à utiliser. Sélectionnez l'application adéquate dans la boîte de dialogue. Pour afficher les images, il est nécessaire que cette application prenne en charge les formats JPEG et/ou TIFF. Lorsque vous double-cliquez sur les formats de fichiers ".MOV", l'application hôte est QuickTime Player, quelques soient les paramètres de Nikon View Control.

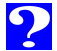

#### **Ouverture des fichiers images sélectionnés par la technique glisser-déplacer**

Les fichiers images sélectionnés peuvent être ouverts dans toute application compatible avec les formats de fichiers utilisés par l'appareil photo, en faisant glisser leurs vues miniatures sur l'icône ou l'alias de l'application et en relâchant le bouton de la souris.

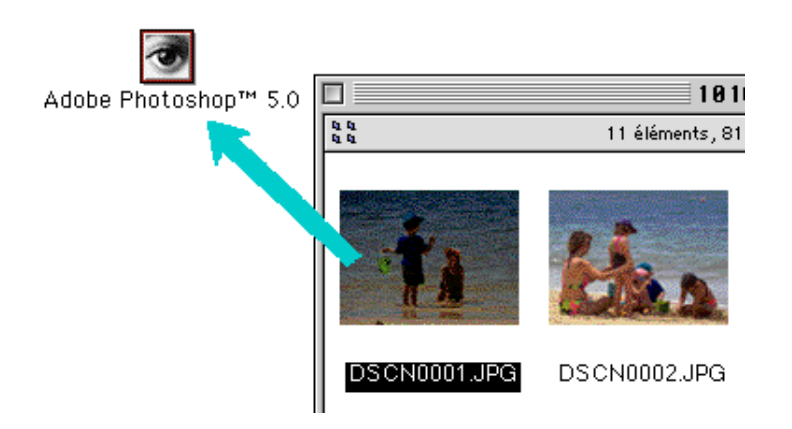

Les images sélectionnées s'ouvrent dans des fenêtres de l'application hôte.

#### <sup>41</sup> **Ouverture des fichiers images à partir de la boîte de dialogue d'une application**

Il est possible d'ouvrir les fichiers images stockés dans l'appareil photo dans n'importe quelle application compatible avec les formats de fichiers utilisés par l'appareil photo (JPEG, TIFF ou QuickTime) en sélectionnant la commande **Ouvrir** dans le menu **Fichier** de l'application hôte. Dans le dialogue **Ouvrir**, déplacez-vous sur le bureau, sélectionnez le lecteur de l'appareil photo, et cliquez sur le bouton **Ouvrir**. Les dossiers stockés sur la carte mémoire apparaissent ; choisissez celui que vous voulez et cliquez sur le bouton **Ouvrir**. Une liste des des fichiers images du dossier sélectionné s'affiche. Si la boîte de dialogue **Ouvrir** de l'application hôte le permet, un aperçu du fichier image sélectionné apparaîtra dans la boîte de dialogue.

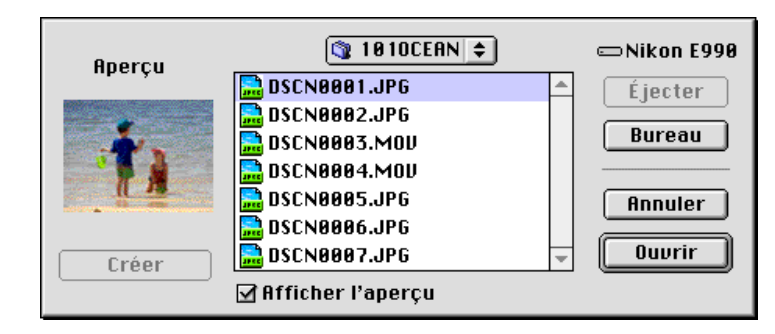

Sélectionnez le fichier image que vous souhaitez ouvrir et cliquez sur le bouton **Ouvrir** pour ouvrir le fichier image dans l'application hôte.

Aucun aperçu ne s'affiche dans la boîte de dialogue Ouvrir, si Créer vues miniatures n'a pas été sélectionné dans la fenêtre Nikon View Control au moment de l'installation de l'appareil photo.

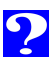

#### <span id="page-41-0"></span>**Guide de référence Nikon View**

Ce chapitre constitue un bref guide de référence des fenêtres et menus de Nikon View. Reportez-vous à ce guide pour connaître la signification d'une commande.

42

**[Menu Nikon View de la bande de contrôle](#page-42-0)**

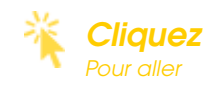

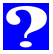

# **Menu Nikon View de la bande de contrôle Tenu** Nikon View de la bande

#### <span id="page-42-0"></span>**Menu Nikon View de la bande de contrôle**

(uniquement pour la connexion modem/imprimante)

Lorsque les pilotes série de Nikon View Ver. 3 ont été installés, un menu Nikon View supplémentaire apparaît dans la bande de contrôle de Macintosh (si votre système ne prend pas en charge la bande de contrôle, vous ne pouvez pas profiter de cette fonction). Ce menu permet d'accéder rapidement à des opérations telles que l'installation et la désinstallation de l'appareil photo.

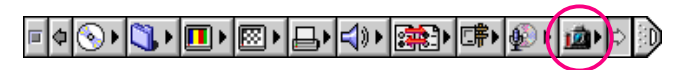

Si votre Macintosh prend en charge la bande de contrôle, mais que celle-<br>Si votre Macintosh prend en charge la bande de contrôle, mais que celle-<br> ci ne peut se voir sur le bureau, vous pouvez l'afficher en choisissant **Bande de contrôle** dans le sous-menu **Tableaux de bord** du menu Pomme et en activant le bouton **Afficher bande de contrôle**.

Les fonctions du menu Nikon View sont décrites ci-dessous. <sup>43</sup>

Lorsque l'appareil photo n'est pas installé :

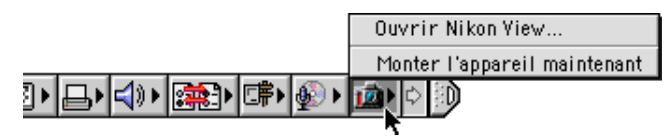

Lorsque l'appareil photo est installé :

Ouvrir Nikon View... Démontage Caméra maintenant 目内川寧川県

#### **Ouvrir Nikon View…**

Ouvre la fenêtre Nikon View Control, dans laquelle vous pouvez installer ou désinstaller l'appareil photo lorsqu'il est connecté au port du modem ou au port de l'imprimante. Vous pouvez également modifier des options telles que le port de connexion (modem ou imprimante) ainsi que la vitesse du port.

#### **Monter l'appareil maintenant**

Permet d'installer l'appareil photo branché sur le port modem/imprimante.

#### **Démontage Caméra maintenant**

Permet d'enlever du bureau un appareil photo installé et

#### <span id="page-43-0"></span>**La fenêtre de lecture rapide**

Il s'agit de la fenêtre de Nikon View Browser. La fenêtre de lecture rapide affiche sous forme d'aperçus miniatures les fichiers images stockés sur les cartes de mémoire CompactFlash lues à partir de l'appareil, d'un lecteur de carte ou sur disque dur. Les fichiers images peuvent être ouverts en double-cliquant sur une vue miniature, ou copiés sur disque dur à l'aide de la technique glisser-déplacer. Les opérations possibles dans les fenêtres sont décrites en détail dans "Nikon View Browser".

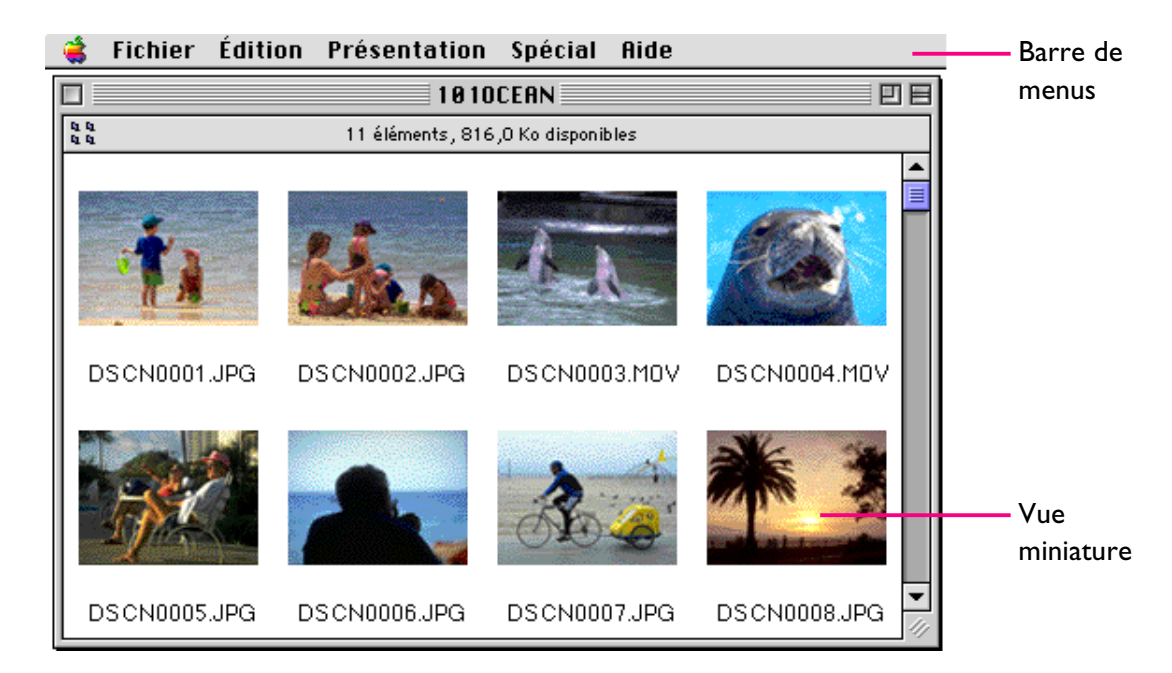

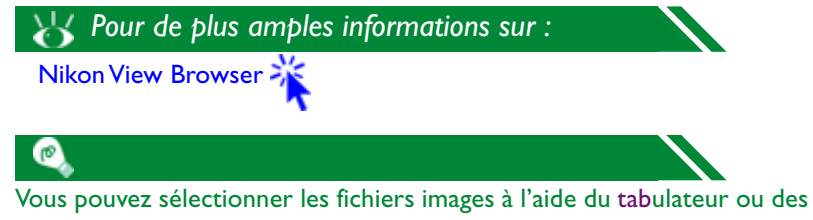

touches de direction.

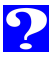

#### **Les menus**

#### Fichier Edition Présentation Spécial Aide

Les menus figurant dans la barre de menus vous permettent de gérer les fichiers images stockés sur la carte mémoire ou sur le disque dur. Les commandes disponibles dans chaque menu sont décrites ci-dessous. Vous trouverez une description plus détaillée des tâches pouvant être exécutées à l'aide des commandes des menus dans le chapitre "Nikon View Browser".

#### **Le menu Pomme ( )**

En plus des options classiques, le menu Pomme contient une option appelée **A propos de Nikon View Browser…**, lorsque la fenêtre de lecture rapide est active.

A propos de Nikon View Browser...

#### **A propos de Nikon View Browser…**

Fournit des informations sur Nikon View Browser relatives aux droits d'auteur. Cliquez n'importe où dans la boîte de dialogue A propos pour la faire disparaître de l'écran.

#### **Le menu Fichier**

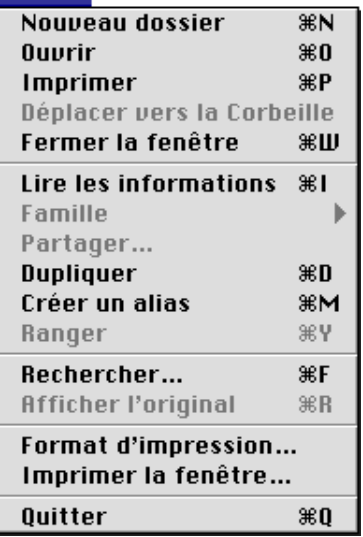

## **Nouveau dossier (** $\Re$ **N)**

Cette commande permet de créer un nouveau dossier. Veuillez noter cependant qu'étant donné que l'appareil photo fonctionne en lecture seule, cette commande n'est pas disponible dans la fenêtre de l'appareil photo.

#### **Ouvrir ( O)**

Ouvre les fichiers images sélectionnés dans la visionneuse intégrée ou dans une application hôte, en fonction des paramètres sélectionnés dans la boîte de dialogue Préférences.

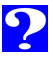

Les fichiers images fixes sont ouverts dans l'application hôte. La boîte de dialogue d'impression de cette application s'ouvre, vous permettant ainsi de déterminer les paramètres de l'imprimante et d'imprimer l'image.

#### **Déplacer vers la Corbeille**

Déplace les fichiers images sélectionnés vers la corbeille. Lorsque cette commande est utilisée pour les fichiers images stockés sur la carte mémoire, on voit apparaître un dialogue de messages d'alerte.

#### **Fermer la fenêtre ( W)**

Ferme la fenêtre de lecture rapide. Cliquer sur le rectangle de fermeture à l'extrémité gauche de la barre de titre permet d'obtenir le même résultat. Si vous fermez toutes les fenêtres de lecture rapide, vous terminez votre session de Nikon View Browser.

#### **Lire les informations ( I)**

Affiche les informations sur le fichier image sélectionné.

#### **Famille**

Modifie le label des fichiers images sélectionnés.

#### **Partager…**

Cette commande ne peut être sélectionnée dans la fenêtre de lecture rapide.

#### <sup>46</sup> **Imprimer ( P) Dupliquer ( D)**

Crée des copies des fichiers et des dossiers sélectionnés. Veuillez noter, cependant que l'appareil fonctionnant en lecture seule, cette option n'est pas disponible pour les images stockés dans sa mémoire.

#### **Créer un alias ( M)**

Crée un pseudonyme pour les fichiers et les dossiers sélectionnés. Veuillez noter toutefois que l'appareil fonctionnant en lecture seule, cette option n'est pas disponible pour les images stockés dans sa mémoire.

#### **Ranger ( Y)**

Remet les fichiers placés sur le bureau dans la fenêtre de lecture rapide. Cette commande peut être utilisée, lorsque vous sélectionnez des articles sur le bureau de l'Utilitaire de fichiers. Notez cependant que l'appareil fonctionnant en lecture seule, cette option n'est pas disponible pour les images stockés dans sa mémoire.

#### **Rechercher… ( F)**

Affiche la boîte de dialogue Rechercher Fichier.

#### **Afficher original ( R)**

Cette commande ne peut pas être sélectionnée dans la fenêtre de lecture rapide.

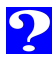

#### **Format d'impression…**

Affiche la boîte de dialogue dans laquelle vous pouvez modifier certains paramètres d'impression, tels que la taille et l'orientation du papier.

#### **Imprimer la fenêtre…**

Imprime la fenêtre de lecture rapide.

#### **Quitter ( Q)**

Ferme la fenêtre de lecture rapide et termine la session de Nikon View Browser en cours.

#### **Le menu Edition**

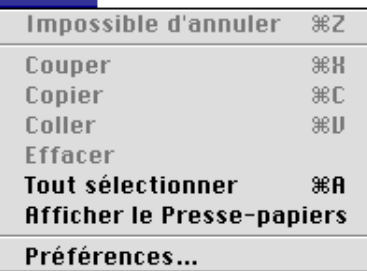

#### **Impossible d'annuler ( Z) Couper ( X) / Copier ( C) / Coller ( V) / Effacer**

Ces commandes ne sont pas disponibles dans la fenêtre de lecture rapide.

#### **Tout sélectionner ( A)**

Sélectionne toutes les fichiers images dans la fenêtre de lecture rapide afin de les copier, de les imprimer ou de les effacer.

#### **Afficher le Presse-papiers**

Affiche le contenu du presse-papier.

#### **Préférences…**

Ouvre la boîte de dialogue Préférences, dans laquelle vous pouvez choisir d'ouvrir les fichiers images dans la visionneuse intégrée ou dans une autre application. Vous pouvez également définir l'apparence des vues miniatures dans la fenêtre de lecture rapide.

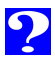

#### <sup>48</sup> **Le menu Présentation**

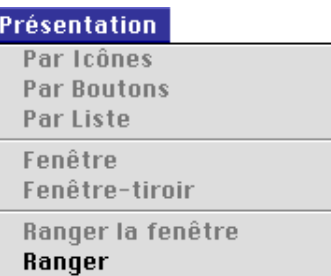

Options de présentation..

#### **par Icônes / par Boutons / par Liste Fenêtre / Fenêtre-tiroir / Ranger la fenêtre**

Ces commandes ne sont pas accessibles dans la fenêtre de lecture rapide.

#### **Ranger**

Trie les vues miniatures affichées dans la fenêtre de lecture rapide par "Nom", "Date de modification", "Date de création", "Taille", "Type", ou "Label".

#### **Options de présentation…**

Ouvre la boîte de dialogue Options d'affichage pour la fenêtre de lecture rapide.

#### **Le menu Spécial**

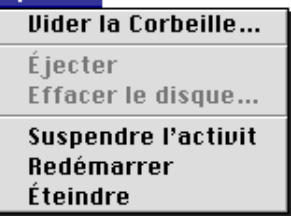

#### **Vider la Corbeille…**

Efface tous les objets de la corbeille.

#### **Ejecter**

Cette commande n'est pas disponible dans la fenêtre de lecture rapide.

#### **Effacer le disque…**

Cette commande n'est pas accessible dans la fenêtre de lecture rapide.

#### **Suspendre l'activité**

Met le système en mode veille. Le fonctionnement normal est rétabli en appuyant sur n'importe quelle touche du clavier.

#### **Redémarrer**

Termine la session de Nikon View Browser et de toutes les applications en cours et redémarre l'ordinateur.

#### **Eteindre**

Termine la session de Nikon View Browser et de toutes les applications en cours et éteint l'ordinateur.

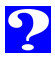

#### <sup>49</sup> **Le menu Aide**

#### **Aide**

À propos des bulles d'aide...

Afficher les bulles d'aide

#### **A propos des bulles d'aide…**

Fournit des informations sur la fonction Info-bulles de l'utilitaire de fichiers Macintosh.

#### **Affiche les bulles d'aide / Masquer les bulles d'aide**

Active ou désactive les info-bulles.